P3PC-1782-03

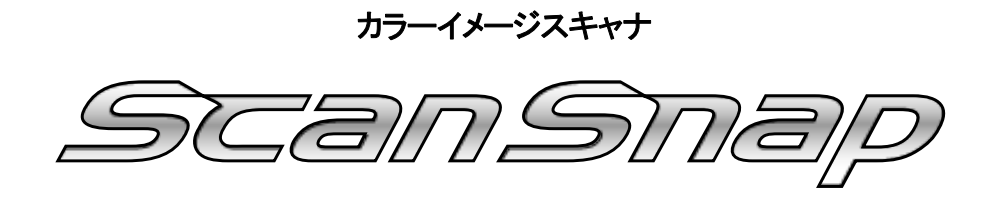

*S510* 

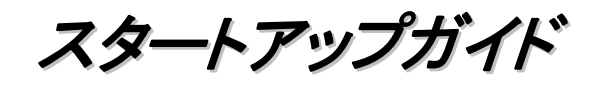

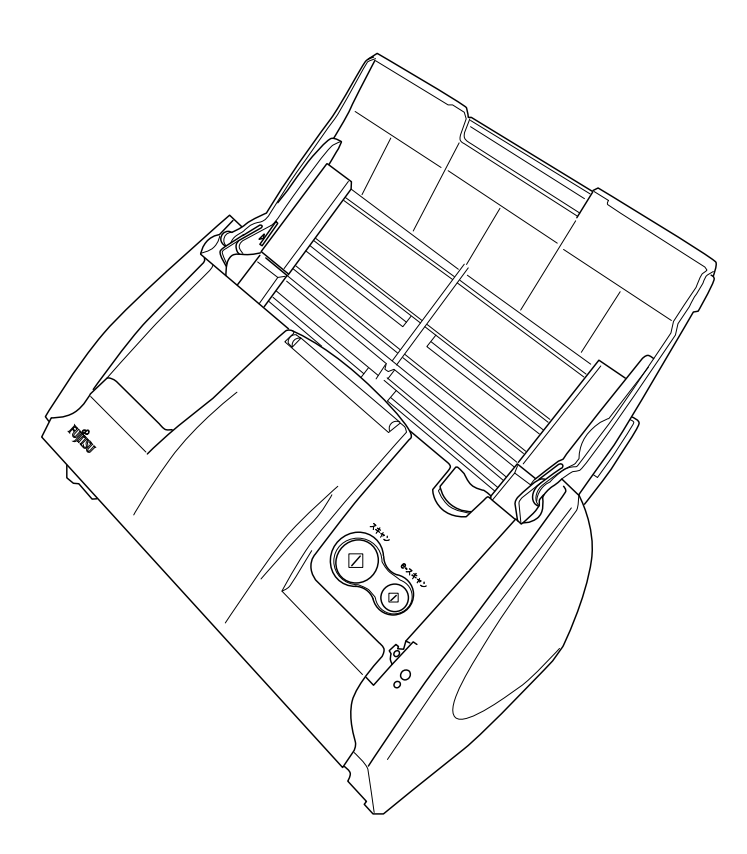

装置をパソコンに接続する前に、必ずお読みください。

※ さらに詳しい説明については、ScanSnap Setup CD-ROM 内の、 「オペレーターガイド」(取扱説明書)を参照してください。

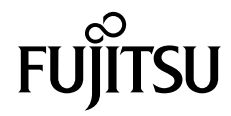

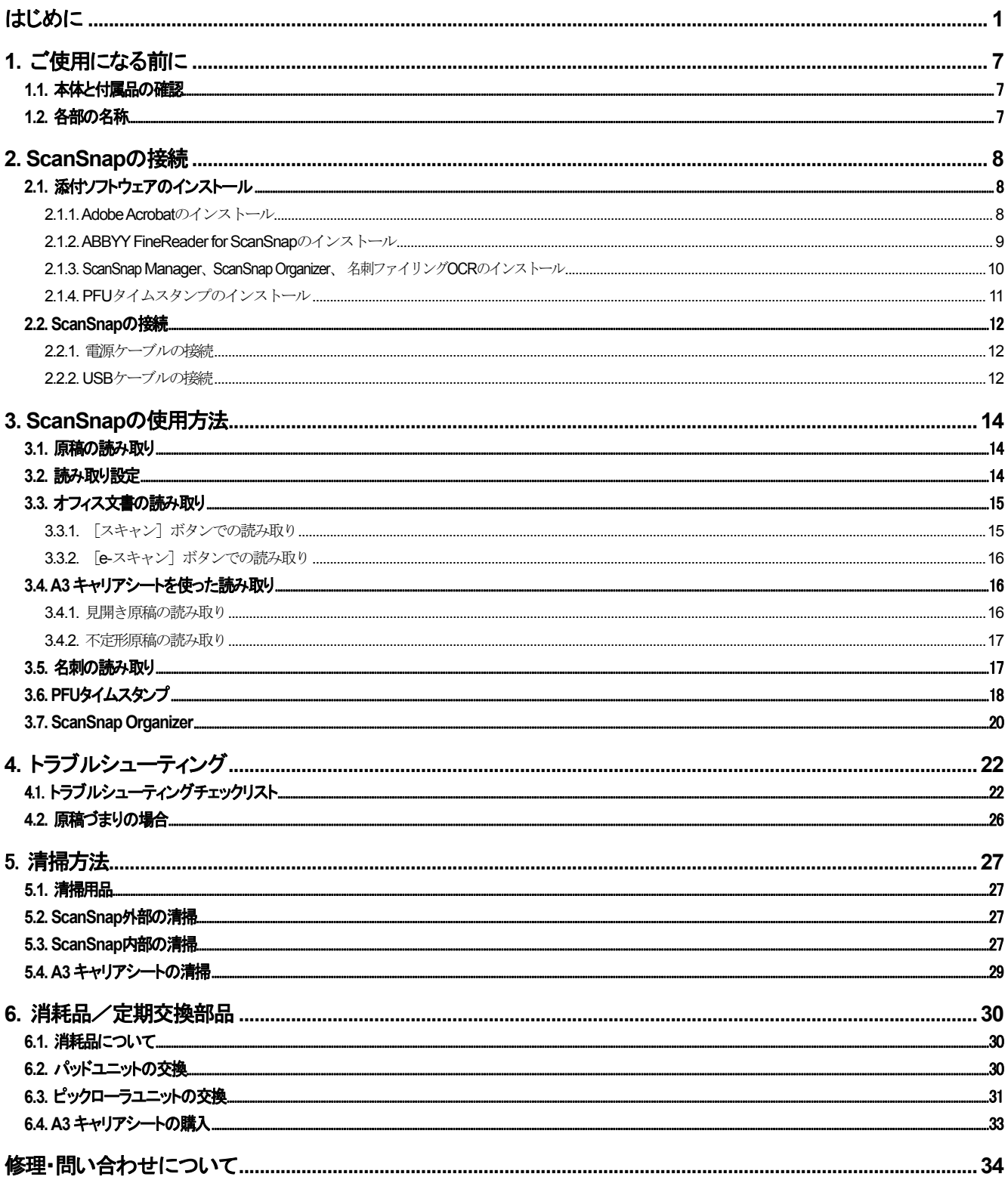

目 次

All Rights Reserved, Copyright © PFU LIMITED 2007-2009.

本書内容の無断転載を禁じます。

本書には、ScanSnap を安全に正しくご使用いただくための重要な情報が記載されています。ScanSnap をご使用になる前に、 本書をよくお読みになり、理解された上で ScanSnap をご使用ください。

## <span id="page-2-0"></span>はじめに

このたびは、カラーイメージスキャナScanSnap S510 をお買い スキャンスナップ 上げいただき、誠にありがとうございます。

ScanSnap は、両面原稿をカラーで読み取ることのできるスキ ャナ装置です。ScanSnap の導入により、オフィスで必要とさ れるあらゆるスキャン機能が実現され、生産性が飛躍的に向 上します。ScanSnap には以下の特長があります。

● ボタンを押すだけで、書類を **PDF** 化できます! 机の上にたまっている書類を、PDF 化してパソコンで管理・ 保管できます。同梱の Adobe Acrobat を使えば、表示・編集 も自由自在です。PDFファイルは、印刷したり、電子メールに 添付配布したりするのに便利です。 また、ScanSnap は、カラー原稿/白黒原稿を自動識別して読 み取るので、カラー/白黒混在の原稿を読み取る場合にフ

ァイルサイズを小さくできます。(白紙ページを削除し、さらに ファイルサイズを縮小することも可能です。)

● [**e**-スキャン]ボタンを押すだけで、**e**-文書法に定め られた画質の条件を満たすイメージを作成すること ができます!

ボタン 1 つで、e-文書法の読み取り条件を満たすイメージを 作成することができます。

e-文書法とは、民間事業者などに対してこれまで紙による原 本保存が義務付けられていた公的文書や書類について、ス キャナなどにより電子化したイメージデータを保存文書として 容認するという法律です。正式名称は、「民間事業者等が行 う書面保存等における情報通信の技術の利用に関する法 律」および「民間事業者等が行う書面の保存等における情報 通信の技術の利用に関する法律の施行に伴う関係法律の整 備等に関する法律」です。各種文書の電子的保存の実施に あたっては各関連省庁の定める一定の条件に基づいて紙文 書を電子化し、管理する必要があります。

これまで企業活動において発生する見積書、注文書、契約 書などの帳票は、紙文書のまま保存しておく必要がありまし たが、この法律が施行されると、これらの紙文書を ScanSnap で読み取り、電子化することにより、保存・管理・運用などのコ ストを大きく低減することができます。(紙による原本保存が 不要になります。)

- **WART START** • ScanSnap は、財務省令(国税関係帳簿書類の保 存方法等の特例に関する法律施行規則の改正に 関する)に対応して[e-スキャン]ボタンによる読み 取り条件初期値を決めています(2006 年12 月現 在)。各省庁の規定する最新の読み取り条件の設 定については、お客様の責任において実施してく ださい。(例 厚生省ガイドラインでは解像度 300dpi での読み取りが必要)
	- 読み取った電子ファイルの原本再現性および画質 確認(文章の判読不能のないことなど)は、お客様 の責任において実施してください。
	- [e-スキャン]ボタンは、財務省令に対応した画 像品質で読み取れます。なお、財務省令では読 み取りの「画像品質」のほか「完全性」などにつ いての要件が規定されておりますので、最新の 財務省令をご確認のうえ、運用ください。

#### **PDF ファイルにタイムスタンプを付与できます!**

本製品には、タイムスタンプを付与するツール「PFU タイムスタンプ for Adobe® Acrobat® 」が添付されています。本製品に添付されてい る「Adobe® Acrobat® 」と組み合わせることで使用することができま す。ぜひお試しください。

- W • PFU タイムスタンプサービスについては、「PFU タ イムスタンプサービス契約約款」(PFU タイムスタ ンプサービス利用券封書に記載)、および「タイム スタンプサービス運用規程」(インストール時に表 示)をよくお読みになり、内容に同意の上ご使用く ださい。
	- e-文書法など、法令・制度の定めに従ってタイムス タンプを付与する場合の運用にあたりましては、各 法令・制度を所轄する各府省が主務省令で具体的 に定める通達やガイドラインなどをご確認くださ い。
	- PFU タイムスタンプサービスをご利用される場合 は、当社ホームページ (http://www.pfu.fujitsu.com/tsa/)で提供する最新 のソフトウェアをダウンロードしてください。

#### 読み取りが快適です!

A4サイズの両面カラー原稿を約18枚/分のスピードで読み取り ます。

(Intel® Pentium® 4 1.8GHz以上のプロセッサ、Windows 2000、 Windows XP、Windows Vista 環境、読み取りモードはノーマル、 かつカラーモードは自動で、圧縮率が3 の場合)

#### ● 机上で場所を取りません!

A4 より小さいサイズなので、常に机の上に置いておくことがで きます。

#### 名刺の整理が簡単です!

添付の名刺ファイリング OCR を使えば、名刺を簡単にファイル でき、OCR 機能により検索することもできます。

クイックメニューによって、初心者にもやさしい操作 性を実現しました!

「スキャン]ボタンで読み取ると、メニュー画面が表示され、後は、 希望の動作を選択するだけ。初めての方でもすぐに使いこな せます。(クイックメニュー使用時)

- 紙文書をダイレクトに、メール添付、印刷できます! 特定のアプリケーションを起動しなくても、直接メールに添付し たり、プリンタで印刷してコピー機代わりに利用したりすること ができます。
	- 紙文書を Word、Excel データに変換! 添付の「ABBYY FineReader for ScanSnap™」を使えば、読み取 った原稿を直接、Word文書やExcel文書に変換することができ ます。
	- (※ カラーイメージスキャナ ScanSnap S510 は、TWAIN・ ISIS 規格に準拠していません。)

### 商標および登録商標について

Microsoft、Windowsおよび Windows Vista は、米国Microsoft Corporation の米国およびその他の国における登録商標です。 Word、Excel および Outlook は、米国 Microsoft Corporation の製品で す。

Adobe、Adobe ロゴ、Acrobat、および Acrobat ロゴは、Adobe Systems Incorporated(アドビシステムズ社)の商標または登録商標です。 Intel および Pentium は、Intel Corporation の登録商標です。 ISISおよびそのロゴは、Pixel Translations, a division of EMC Corporation の米国における登録商標および商標です。

ScanSnapおよびScanSnapロゴは、株式会社PFUの日本における登録 商標です。

その他、本書中の商品名や製品名は、各社の登録商標または商標 です。

ABBYY™ FineReader™ 7.x Engine © ABBYY Software House 2005.

OCR by ABBYY Software House. All rights reserved. ABBYY, FineReader are trademarks of ABBYY Software House.

### 商標の表記について

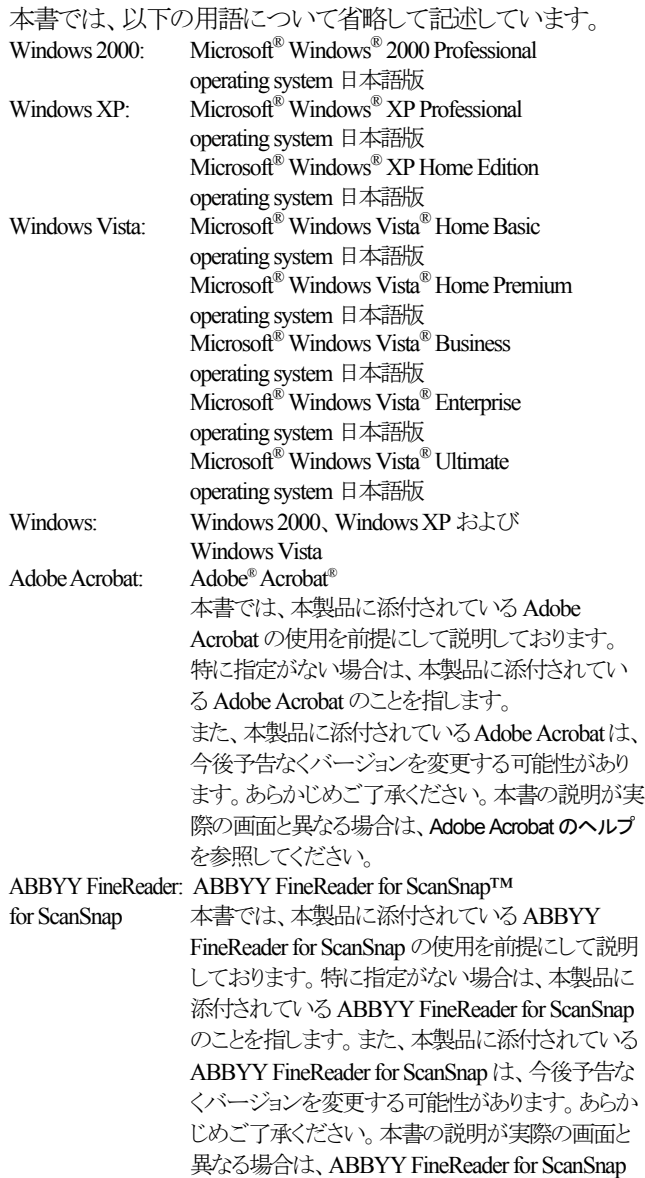

のヘルプを参照してください。

PFU タイムスタンプ:PFU タイムスタンプ for Adobe® Acrobat®

本書では、Windows XP の画面を例に説明しています。 ั้⇒ูู้้ใใ∕ お使いのオペレーティングシステム(OS)によって、表示 される画面および操作が異なる場合があります。

### **■ ScanSnapと取扱説明書**

本製品の構成内容は以下のとおりです。

- 1) S510: カラーイメージスキャナ装置
- 2) A3 キャリアシート:

原稿をはさみ込んで読み取る、原稿搬送用シートです。A3/B4 など の大きな原稿や、資料の切り抜きなどの不定形な原稿も読み取るこ とができます。

3) ScanSnap Manager: 原稿を読み取り、保存する際に用いる、ScanSnap 専用ドライバ です。

#### 4) 名刺ファイリング OCR:

OCR エンジンにより名刺上の情報を文字認識し、Microsoft® Outlook® のような PIM(Personal Information Manager:個人情報管理 アプリケーション)と連携して名刺データを管理するアプリケーショ ンです。

#### 5) ScanSnap Organizer:

ScanSnap で読み取った画像を、閲覧・管理するためのアプリケーシ ョンです。

#### 6) PFU タイムスタンプ:

PDF形式の電子文書に電子署名とタイムスタンプを付加する、 Adobe Acrobat のプラグインです。

### 7) Adobe Acrobat:

PDF形式の電子文書の作成・閲覧に用いる業界標準のアプリケー ションです。

#### 8) ABBYY FineReader for ScanSnap:

OCR エンジンによりスキャナから取り込んだ画像を文字認識 し、Microsoft® Word/Excel 文書に変換するためのアプリケー ションです。

また、本製品には以下の取扱説明書が添付されています。

#### **ScanSnap S510** スタートアップガイド (本書)

ScanSnap のインストール方法や使い方について、基本的な項目を 説明しています。

#### **ScanSnap S510** 導入ガイド

(ScanSnap Setup CD-ROM内にHtml+Flash形式で格納されています) ScanSnap の基本的な読み取り操作の流れや、消耗品の交換手順 について、動画を使ってわかりやすく説明しています。

#### **ScanSnap S510** オペレーターガイド

(ScanSnap Setup CD-ROM 内に PDF 形式で格納されています) ScanSnap のインストール方法や使い方について詳しく説明してい ます。

#### 名刺ファイリング **OCR** ユーザーズガイド

(ScanSnap Setup CD-ROM 内に PDF 形式で格納されています) 名刺ファイリング OCR の使い方について詳しく説明しています。

#### **ScanSnap Organizer** ユーザーズガイド

(ScanSnap Setup CD-ROM 内に PDF 形式で格納されています) ScanSnap Organizer の使い方について詳しく説明しています。

#### **PFU** タイムスタンプの使い方

(プログラムと一緒にインストールされます) PFU タイムスタンプの使い方について詳しく説明しています。

### 電波自主規制について

この装置は、情報処理装置等電波障害自主規制協議会 (VCCI) の 基準に基づくクラス B情報技術装置です。この装置は、家庭環境で使 用することを目的としていますが、この装置がラジオやテレビジョン受 信機に近接して使用されると、受信障害を引き起こすことがあります。 取扱説明書に従って正しい取り扱いをしてください。

### 国際エネルギースタープログラムについて

当社は国際エネルギースタープログラムの 参加事業者として、本製品が国際エネルギ ースタープログラムの基準に適合していると 判断します。国際エネルギースタープログ ラムは、コンピュータをはじめとしたオフィス 機器の省エネルギー化促進のための国際 的なプログラムです。このプログラムは、エ

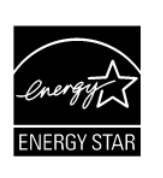

ネルギー消費を効率的に抑えるための機器を備えた製品の開発、普 及の促進を目的としたもので、事業者の自主判断により参加すること ができる任意制度となっています。対象となる製品はコンピュータ、デ ィスプレイ、プリンタ、ファクシミリおよび複写機等のオフィス機器で、そ れぞれの基準ならびにロゴは参加各国の間で統一されています。

### 高調波ガイドラインについて

#### JIS C 61000-3-2 適合品

JIS C 61000-3-2 適合品とは、日本工業規格「電磁両立性-第3-2 部: 限度値-高調波電流発生限度値(1 相当たりの入力電流が 20A以下 の機器)」に基づき、商用電力系統の高調波環境目標レベルに適合し て設計・製造した製品です。

### グリーン製品について

本製品は、当社の厳しい環境評価基準(リサイク ル、省エネルギー化、環境にやさしい素材の採 用など)をクリアした地球にやさしい「グリーン製 品」として提供しています。

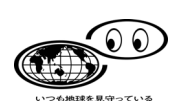

詳細は富士通ホームページ「環境のコーナー」をご参照ください。 http://jp.fujitsu.com/about/csr/eco/

### 複製についてのご注意

紙幣、貨幣、政府発行の有価証券およびパスポート、公共団体や民 間団体発行の免許証、許可書、公文書、私文書などの複製は違 法となります。処罰の対象となりますので、おやめください。

### 紙幣などの偽造防止について

紙幣、有価証券などを、スキャナを使用して読み取り、プリンタで不正 に印刷すると、その印刷物の使用の如何に拘わらず、法律に違反し、 罰せられます。

関連法律 刑法 第148条、第149条、第162条 通貨及証券模造取締法 第1条、第2条など

### ハイセイフティ用途での使用について

本製品は、一般事務用、パーソナル用、家庭用、通常の産業用等の一 般的用途を想定して設計・製造されているものであり、原子力施設に おける核反応制御、航空機自動飛行制御、航空交通管制、大量輸送 システムにおける運行制御、生命維持のための医療用機器、兵器シス テムにおけるミサイル発射制御など、極めて高度な安全性が要求され、 仮に当該安全性が確保されない場合、直接生命・身体に対する重大 な危険性を伴う用途(以下「ハイセイフティ用途」という)に使用されるよ う設計・製造されたものではありません。お客様は、当該ハイセイフテ ィ用途に要する安全性を確保する措置を施すことなく、本製品を使用 しないでください。お客様がハイセイフティ用途に本製品を使用したこ とにより発生する損害につきましては、お客様または第三者からのい かなる請求または損害賠償に対しても当社は一切その責任を負いま せん。

### 著作権について

書籍、絵画、版画、地図、図面および写真などの著作物は、個人的に または家庭内のその他、これらに準ずる限られた範囲内で使用する用 途以外は、権利者の許可なしに複製することはできません。

### 本製品の海外への持ち出しについて

本製品(ソフトウェアを含む)は、日本国内専用ですので、日本国内で ご使用ください。海外における使用に関しては、当社は一切その責任 を負いません。

### 製造・販売元

株式会社PFU 〒212-8563 神奈川県川崎市幸区堀川町580番地 (ソリッドスクエア東館) TEL : 044-540-4538

### 事業所系の使用済製品の引取りとリサイクルにつ いてのお願い

- この製品の所有権が事業主の場合には、使用済後に廃棄される製 品は産業廃棄物扱いとなり、廃棄する際にはマニフェスト伝票(廃 棄物管理表)の発行が必要となります。
- 製品所有者が当社に廃棄を依頼される場合には、当社と連携して いる物流会社(産業廃棄物収集運搬許可業者)にて引取りを行いま すので、その際には、「PFUライフビジネス株式会社 首都圏リサイ クルセンター」(電話 0467-70-7290)までお問い合わせをお願いい たします。
- 当社では、リサイクルシステムを構築し、リサイクルセンターで使用 済製品の解体、分別処理により、部品の再使用や材料へのリサイク ルを行っています。

### 水銀使用について

本製品のランプには水銀が使用されています。危険防止のために下 記の事項を厳守してください。

• 口に入れないでください。 本製品の水銀が体内に入ると危険です。

- 気体や粉末、液体にしないでください。 本製品を焼いたり、砕いたり、化学的処理をした液体を吸引、誤飲 すると危険です。
- 廃棄する場合は、関係国内法および貴社廃棄物処理規定に従って ください。

本製品を廃棄する場合は、一般産業廃棄物や家庭用廃棄物とは別 にしてください。

## ■ 使用上のご注意

本製品として提供されるマニュアル、装置本体、およびその添付ソフト ウェアは、お客様側の責任において使用してください。

本製品のご使用によって発生する損害やデータの損失については、 当社では一切責任を負いかねます。

また、本製品の障害の補償範囲は、いかなる場合も本製品の代金とし てお客様が支払った金額を超えることはありません。あらかじめご了 承ください。

本製品にて提供される添付ソフトウェア、および本製品用として当社か ら提供されるアップデート用添付ソフトウェアについては、本製品に組 み込んで使用する以外の使用方法、および改変や分解について一切 許可していません。

## 本書で使用している警告表示について

 $\Delta$  警告 この表示を無視して誤った取り扱いをすると、人が死亡、ま たは重傷を負う可能性が想定される内容を示しています。

注意

この表示を無視して誤った取り扱いをすると、人が損害を 負う可能性が想定される内容、および物的損害のみが想定 される内容を示しています。

## 本書で使用している記号について

本書では、警告表示とは別に、説明文中に以下の記号を使用し ています。

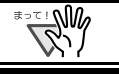

特に注意が必要な事項が書かれています。必ずお読み ください。

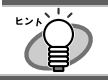

操作に関するワンポイントアドバイスが書かれています。

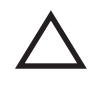

三角で示した記号は、警告、注意を促す事項であることを告 げるものです。記号の中には、具体的な警告内容を示す絵 が描かれています。

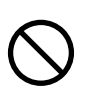

丸に斜線で示した記号は、してはいけない行為(禁止行為) であることを告げるものです。記号の中やその脇には、具体 的な指示内容を表す絵が描かれている場合もあります。

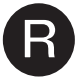

**■ 黒塗りの丸に白抜きで示した記号は、必ず従っていただく**<br>内容であることを告げるものです。記号の中には、具体的な<br>サミナでさまナ<sup>666</sup>はサットでして思います。 指示内容を表す絵が描かれている場合もあります。

## 警告ラベルについて

本製品には以下のような警告ラベルが貼り付けられています。

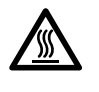

このラベルが貼り付けてある箇所は高温になる場合があり ます。火傷をするおそれがありますので、十分注意してく ださい。

\_∖₩ 警告ラベルは絶対にはがさないでください。また、よごれ てメッセージなどが見にくくなった場合はPFU イメージン グ サービス&サポートセンター([34](#page-35-1) ページ)までご連絡く ださい。

### 本書に記載されている画面について

画面は、改善のため予告なく変更することがあります。 本書では、Windows XP の画面を例として説明します。 表示された画面が、本書に記載されている画面と異なる場合は、実際 の画面に従って操作してください。

なお、本書に記載している画面は、ScanSnap Manager、名刺ファイリン グOCR、ScanSnap Organizer、PFUタイムスタンプ、Adobe Acrobatおよ び、ABBYY FineReader for ScanSnap のものです。

## メンテナンスについて

本製品の修理はお客様自身で行わないでください。 製品をお求めになった販売店、またはPFU イメージング サービス& サポートセンター([34](#page-35-1)ページ)に連絡してください。

## ■ 免青事項

### 読み取り画像の原稿再現性について

本製品によって原稿を読み取ってつくられる読み取り画像データがお 客様の必要とする精度・品質を満たしていること、たとえば寸法精度、 情報量、忠実度、色調等における原稿イメージの再現性をご確認くだ さい。

また、読み取った原稿を破棄する際は、必ず、読み取り画像データを 点検し、欠落のないことを確認した上でお客様の責任において行って ください。

以下のような場合、読み取り画像データの一部が欠けたり、損失する 場合がありますので、マニュアルに従って、次の点にご注意ください。

- 1) 原稿の状態(シワ、折れ、穴あきなど)をご確認ください。
- 2) 装置内部の清掃をこまめに行ってください。
- 3) 消耗品は定期的にお取り替えください。
- 原稿の状態によっては、読み取った画像にかすれ、ゆがみ、汚れ、 欠けなどが発生して、読み取り画像データの一部あるいは全部が 欠落する場合があります。
- 装置内部が汚れた状態で読み取りを行うと、読み取った画像にか すれ、ゆがみ、汚れ、欠けなどが発生して、読み取り画像データの 一部あるいは全部が欠落する場合があります。
- 読み取り設定(読み取りモード、カラーモード、読み取り面、自動傾 き補正、自動白紙ページ除去機能など)が不適切な場合は、以下 のような不具合が発生することがあります。
	- 解像度不足で文字が不鮮明となる
		- カラー原稿の読み取り画像が白黒となる
	- 両面原稿の片面しか読み取られない
	- 画像の一部が欠けたり、サイズが縮小される
	- 白紙ページが削除されない、または必要ページまで削除 される
- 原稿の状態(シワ、折れ、穴あきなど)あるいは消耗品の状態により、 複数枚の原稿を同時に送り(マルチフィード)、読み取ったデータに ページ抜けが発生する場合があります。
- 原稿の紙質が指定外の場合、あるいは指定内の紙質であっても 原稿の状態(シワ、折れ、穴あきなど)や装置内の紙送り機構・消 耗品の状態により原稿づまりを発生することがあります。この場合 原稿データの一部あるいは全部が欠落する場合があります。(原 稿づまりにより原稿を損傷することがあります。原稿づまりを防止 するため読み取る原稿と同質・同サイズの紙を用いた事前の搬送 試験をお勧めします。あるいはA3キャリアシートによる読み取りを 行ってください。)

## ■ 安全上のご注意

本製品に関する重要な警告事項は以下のとおりです。本製品を安全 にご使用いただくために、以下の記載内容を必ずお守りください。

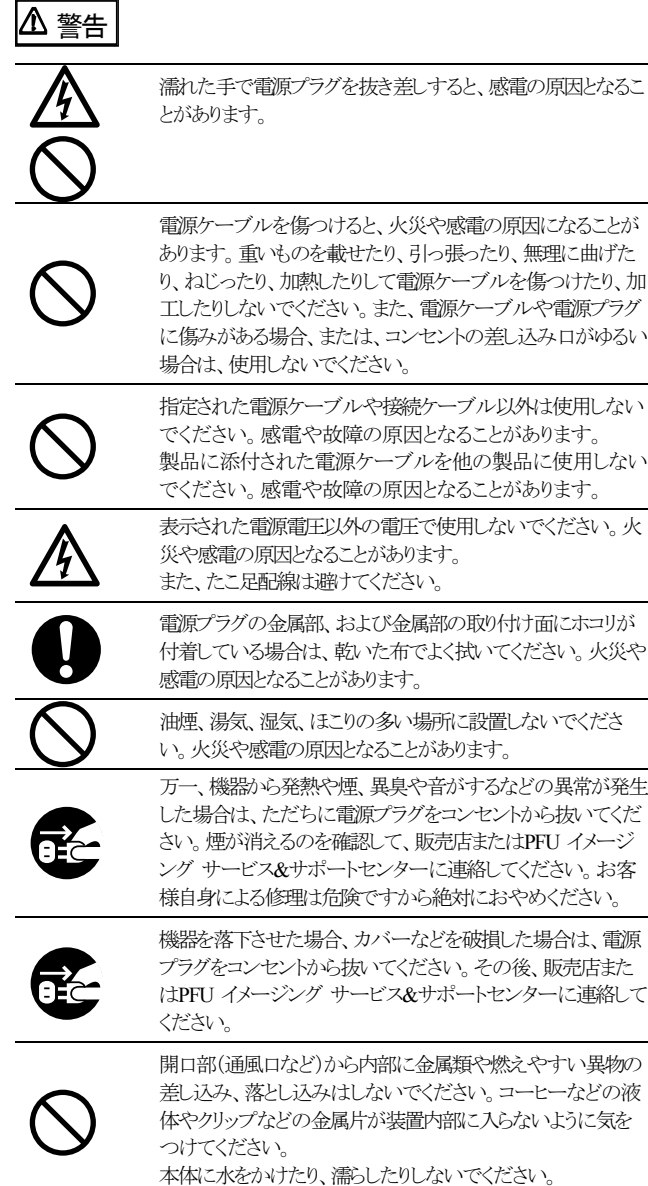

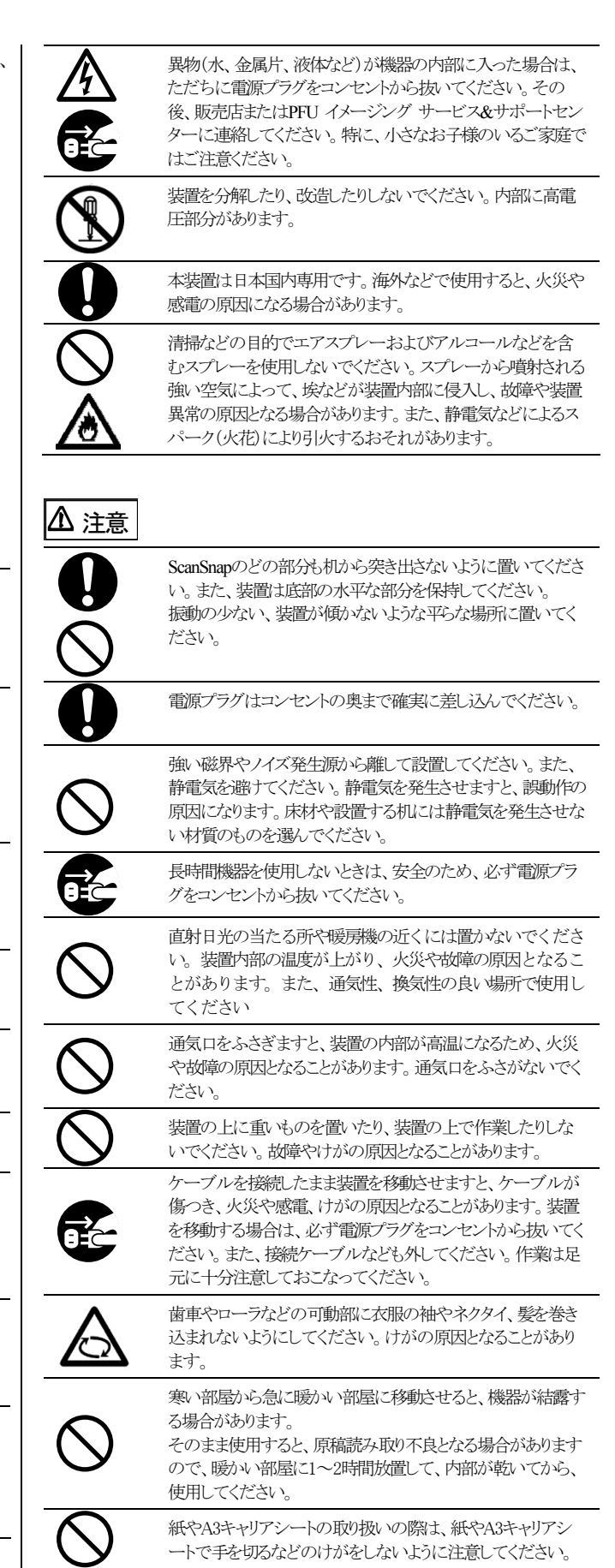

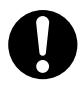

清掃時は、ScanSnap内部を確認しながら、ピックバネ(金属部) に手や布が引っかからないように注意してください。ピックバ ネ(金属部)が変形して、けがの原因となることがあります。

## <span id="page-8-0"></span>**1.** ご使用になる前に

この章ではScanSnapをご使用になる前に必要な準備作業を説 明します。

RW ScanSnap Manager をインストールするまで ScanSnap をパソコンに接続しないでください。 ScanSnap Manager をインストールする前に接続する と、ScanSnap が正常に動作しません。 ScanSnap Manager のインストールについては第 2 章 を参照してください。

## <span id="page-8-1"></span>**1.1.** 本体と付属品の確認

ScanSnapを開梱したら、添付の「本体と付属品の確認 (リスト)」 で、梱包品がすべてそろっていることを確認してください。

## <span id="page-8-2"></span>**1.2.** 各部の名称

給紙カバー(原稿台)

ScanSnap を使用するときに開きます。 ⇒ 開くと、電源が入ります。

カバーオープンレバー

給紙カバー(原稿台) 開くと原稿を乗せる台になります。

**ADF** カバー

サイドガイド

手前に引くと、ADF カバーが開きます。

原稿の幅に合わせて、ズレを防止します。

(ADF : Automatic Document Feeder)

ここでは、ScanSnap 各部の名称について説明します。

■ 前面

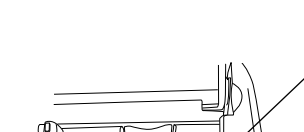

■ 操作ボタン

 $\overline{\mathbb{Q}}$ 

背面

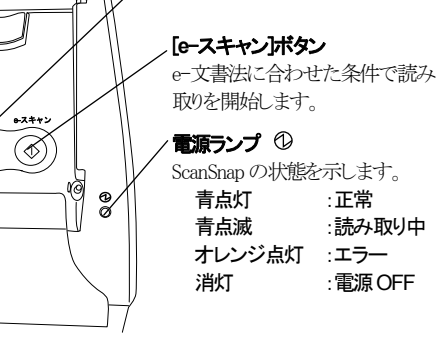

[スキャン]ボタン 読み取りを開始します。

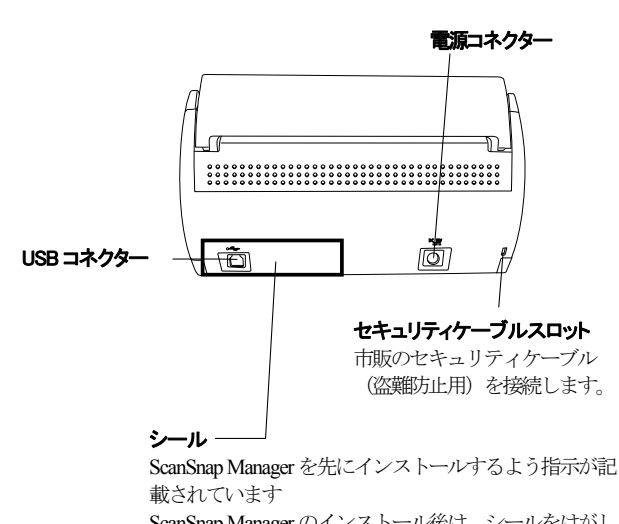

ScanSnap Manager のインストール後は、シールをはがし てください。

操作ボタン

OS

読み取り可能な原稿については、 ScanSnap Setup CD-ROM 内の、『ScanSnap S510 オペレーターガイド』を参照してください。

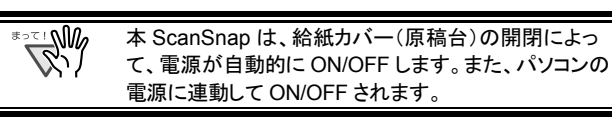

スタッカー 矢印のように開いて使います。

Ö 排出された原稿を乗せる台になります。

## <span id="page-9-0"></span>**2. ScanSnap**の接続

この章では、添付ソフトウェアをインストールして、ScanSnap を パソコンに接続するまでの手順を説明します。

## <span id="page-9-1"></span>**2.1.** 添付ソフトウェアのインストール

ScanSnap を接続する前に、以下のソフトウエアをインストールし ます。

- ① Adobe Acrobat (アプリケーション)
	-
- ② ABBYY FineReader for ScanSnap (アプリケーション)
- <span id="page-9-2"></span>③ ScanSnap Manager (ドライバ)

④ ScanSnap Organizer (アプリケーション)

⑤ 名刺ファイリング OCR (アプリケーション)

⑥ PFU タイムスタンプ (プラグイン)

各ソフトウェアの対応OS は以下のとおりです。

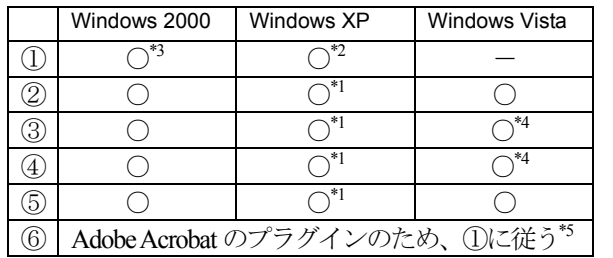

- \*1:Service Pack 1以降 \*2:Service Pack 2以降
- \*3:Service Pack 4以降
- \*4:タイムスタンプおよび検索機能は、Adobe Acrobatの機能を使用して います。Windows Vista でこれらの機能を使用する場合は、 Windows Vista に対応した Adobe Acrobat の版数を適用してからご 使用ください。Windows Vista に対応していない版数のAdobe Acrobat をご使用の場合は、タイムスタンプおよび検索機能は動作 保証外となります。
- \*5:PFU タイムスタンプは、Adobe Acrobat 6.0以降でご使用いただけま す。また、インターネットに接続できる環境が必要です。
- W • パソコンに ScanSnap を接続する前に、必ず ScanSnap Manager をインスールしてください。 ScanSnap Manager をインストールする前に、 ScanSnap を接続すると、「新しいハードウェアの検 出ウィザード」(名称はオペレーティングシステムによ り異なります)が表示されます。 この場合、「キャンセル]ボタンをクリックしてウィザー ドを終了してください。
	- 1 台のパソコンに、本 ScanSnap を ScanSnap fi-5110EOX シリーズ、ScanSnap S500 または ScanSnap S300 と同時に接続したり、本 ScanSnap を 2 台以上接続したりすることはできません。
	- お使いのパソコンに、ScanSnap fi-4110EOX シリー ズのドライバがすでにインストールされている場合、 アンインストールしてから、本 ScanSnap に添付され ているドライバをインストールしてください。
	- お使いのパソコンに ScanSnap fi-4010CU のドライ バがインストールされている場合は、アンインストー ルは不要です。本 ScanSnap と同時に接続しても、 これまでどおりお使いいただけます。
	- コンピュータの管理者権限(Administrator権限)を持 つユーザーでログオンしてください。

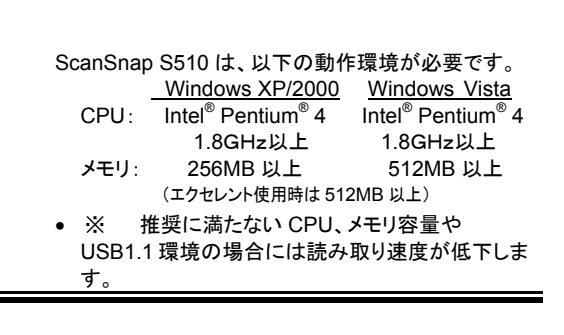

### **2.1.1**. **Adobe Acrobat**のインストール

1. 本ScanSnap に添付されている Adobe Acrobat の CD-ROM を CD-ROM ドライブにセットします。 Ö Adobe Acrobat の自動再生画面が表示されます。

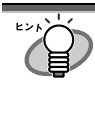

ご使用のパソコンで「自動再生」機能が OFF に設 定されていると、この画面は表示されません。 CD-ROM 内の AutoPlay.exe を「エクスプローラ」 か「マイコンピュータ」から起動してください。

2. フォルダのアイコンをクリックします。

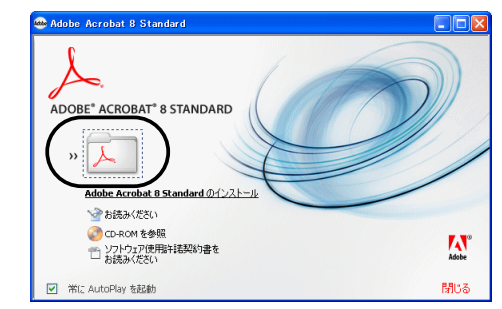

3. 以下の画面が表示されたら、[次へ]ボタンをクリック します。

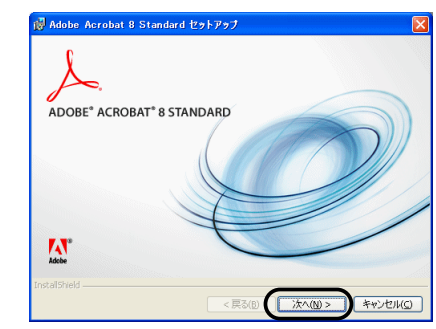

Ö インストールが開始され、セットアップ画面が表示されます。

#### 4. セットアップ画面の指示に従って、インストールします。

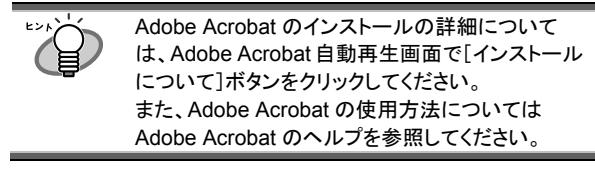

### <span id="page-10-0"></span>**2.1.2**. **ABBYY FineReader for ScanSnap**のイン ストール

ABBYY FineReader for ScanSnap の CD-ROM を準備してく ださい

- 1. 「ABBYY FineReader for ScanSnap CD」をCD-ROMド ライブにセットします。
	- $\Rightarrow$  「ABBYY FineReader for ScanSnap」画面が表示されます。
- WATER & • Windows XP Service Pack 2 適用済みのパソコン に「ABBYY FineReader for ScanSnap CD」をセット すると、以下のメッセージが表示される場合がありま す。[はい]ボタンをクリックし、「ABBYY FineReader for ScanSnap」画面を表示させてください。 ● アリティブ コンテンツは、コンピュータに問題を引き起こしたり、個人情報を公開した<br>- ワイることがあります。コンピュータで CD がアリティブ コンテンツを実行することを詳<br>- 『しますか? アクティブコンテンツについて知っている必要があることを表示します。 ☑ 今後、このメッセージを表示しない(0)  $\sqrt{u}$  $\sum_{\alpha\in\mathcal{K}}$ 「今後、このメッセージを表示しない」チェックボックス をオンにすると、Microsoft Internet Explorer を起動 する CD-ROM がセットされても、上図のメッセージは 表示されません。 • 上図のメッセージではなく、「情報バー」が表示される 場合があります。その場合は、[OK]ボタンをクリック します。続いて、黄色表示されている警告をクリック し、リストの中から[ブロックされているコンテンツを許 可]を選択します。 ineReader for ScanSing<br>- 編集化I - 長元心 - 九戦六  $2414$   $23.8$   $37.1$ ポップアップ りょうドウや安全でない可能性のあるフィイルのダウンロード<br>Internal Explorer モブロックENSA | 情報バーで開発します。Web ペー<br>2014 したいでTUAL NEG、ブラウザの上の部分に表示される情報な -<br>Tere cover=bea∓iz - M2歳(GCR)アラリケーションソフトウェアです。このソフトウェアを用いたときましたのできたがまで文字<br>ファイルを、Microsoft® Word、Exce形式の編集可能なファイルに、簡単かつ業年の変換することがで<br>ままのデータを作ることができます。<br>ままのデータを作ることができます。  $\overline{1}$ 最後に、「セキュリティの警告」ダイアログの[はい]ボ タンをクリックします。 セキュリティの 等生 スクリプトや ActiveX コントロールなどのアクティブ コンテンツは役(<br>立ちますが、コンピュータに問題を起こすものもあります。  $\sqrt{N}$ このファイルでアクティブ コンテンツを実行しますか? **ELONO CONTROL**
- 2. [Install>]をクリックして、インストールを開始します。
- E Ng お使いのパソコンの CD ドライブの自動再生設定が OFF になっていると、「ABBYY FineReader for ScanSnap 」の画面が表示されない場合があります。 その場合は、エクスプローラやマイコンピュータから、 CD-ROM 内の「autorun.exe」を実行してください。

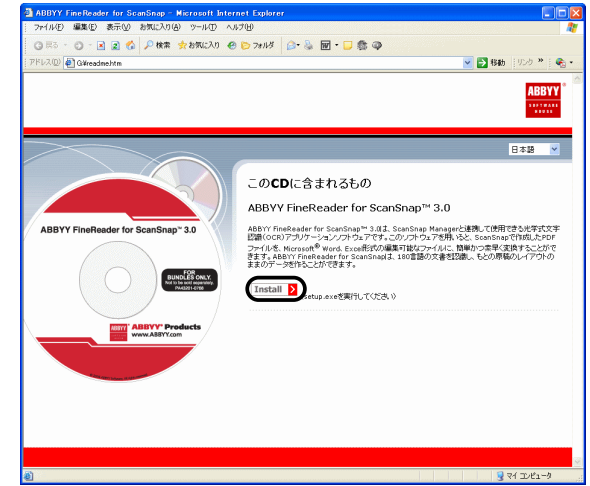

- Ö setup.exeのあるフォルダが表示されます。
- 3. [Setup.exe]アイコンをダブルクリックします。

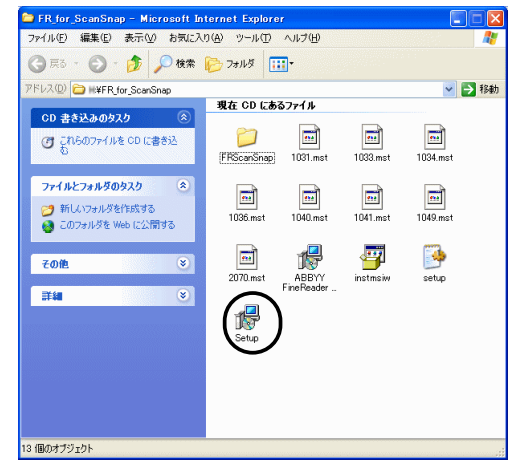

4. 「日本語」を選択し、[OK]をクリックします。

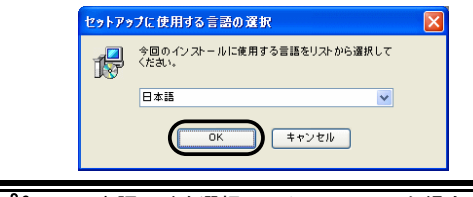

**R** 日本語以外を選択してインストールした場合は、サポー ト対象外となります。 必ず、「日本語」を選択してください。

 $\Rightarrow$  [InstallShield Wizard for ABBYY FineReader for ScanSnap |  $\phi$ <sup>3</sup> 起動します。

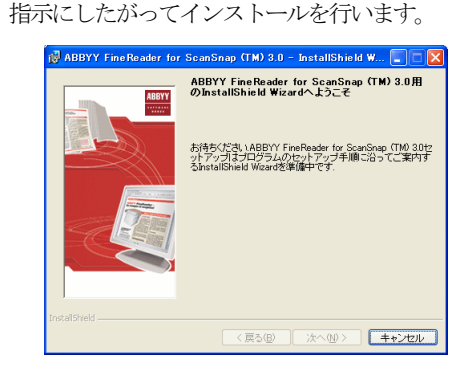

<span id="page-11-0"></span>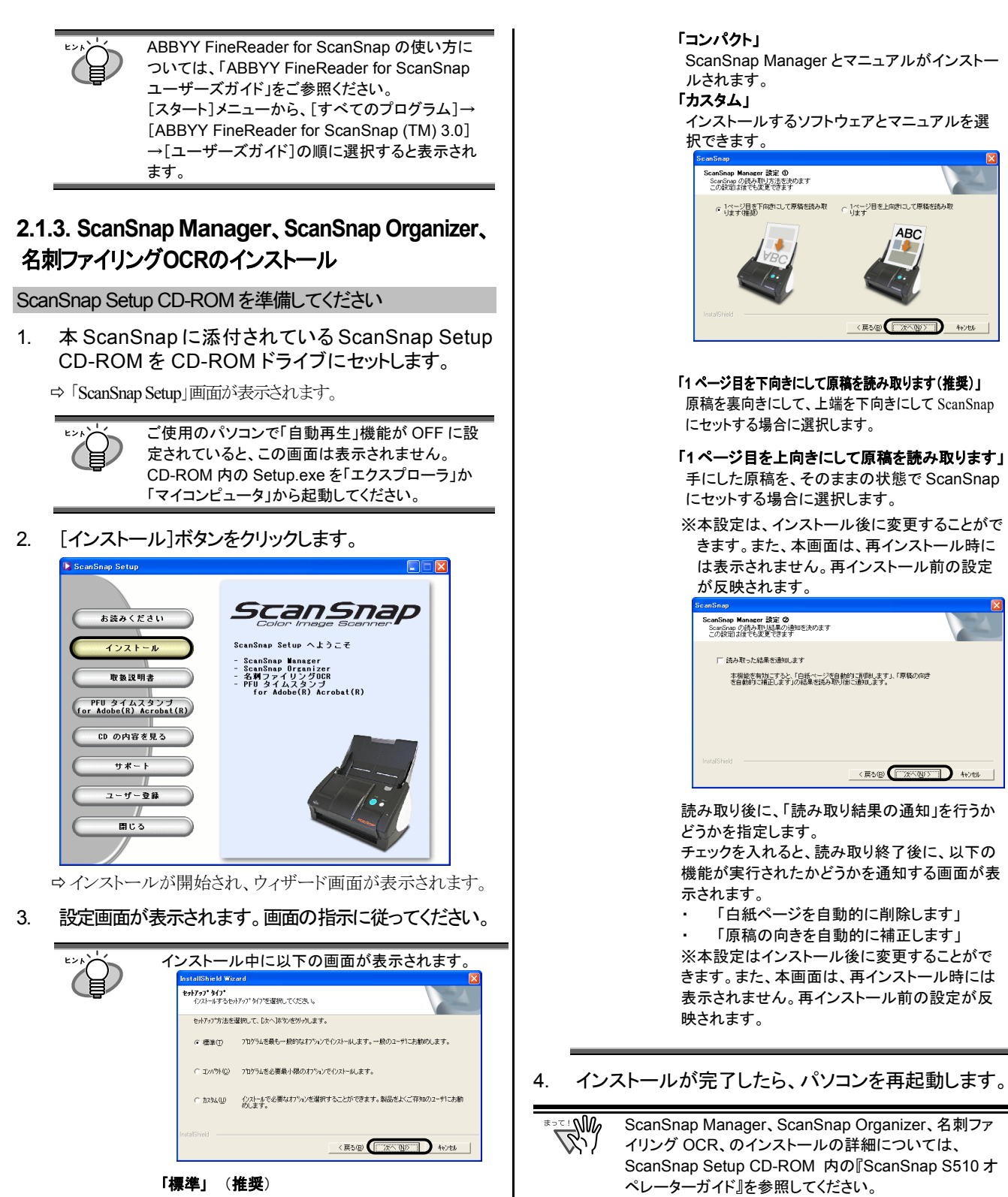

#### 「標準」 (推奨)

ScanSnap Manager、名刺ファイリング OCR、 ScanSnap Organizer、および各マニュアルが インストールされます。

### <span id="page-12-0"></span>**2.1.4. PFU**タイムスタンプのインストール

#### ScanSnap Setup CD-ROM を準備してください

- 1. ScanSnap Setup CD-ROM を CD-ROM ドライブ にセットします。
	- ⇒「ScanSnap Setup」画面が表示されます。
		- ご使用のパソコンで「自動再生」機能が OFF に 設定されていると、この画面は表示されません。 CD-ROM 内の Setup.exe を「エクスプローラ」 か「マイコンピュータ」から起動してください。
			- PFU タイムスタンプをインストール前に「Adobe Acrobat」がインストールされていることを確認し てください。
			- PFU タイムスタンプを使用するには、インターネッ ト接続環境が必要です。
- 2. [PFU タイムスタンプ for Adobe(R) Acrobat(R)]ボタ ンをクリックします。

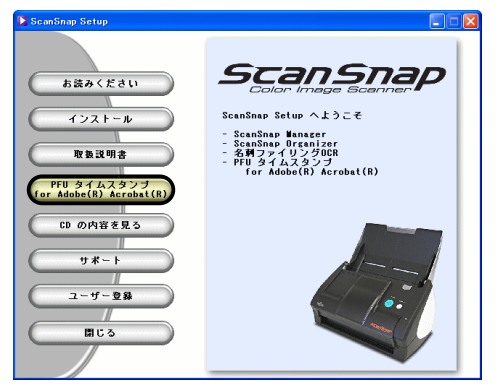

- $\Rightarrow$  「PFU タイムスタンプ for Adobe(R) Acrobat(R)」の画面が 表示されます。
- 3. [インストール]ボタンをクリックします。

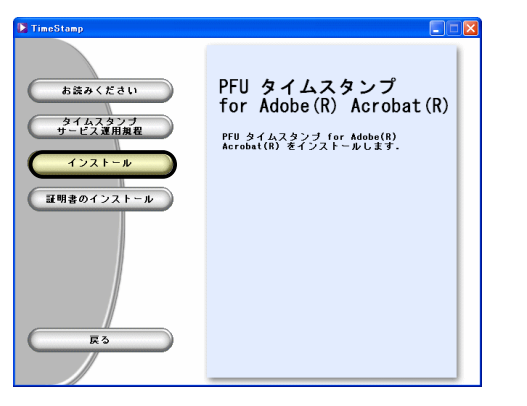

- Ö インストールが開始され、ウィザード画面が表示され ます。
- 4. 設定画面が表示されます。画面の指示に従ってくださ い。

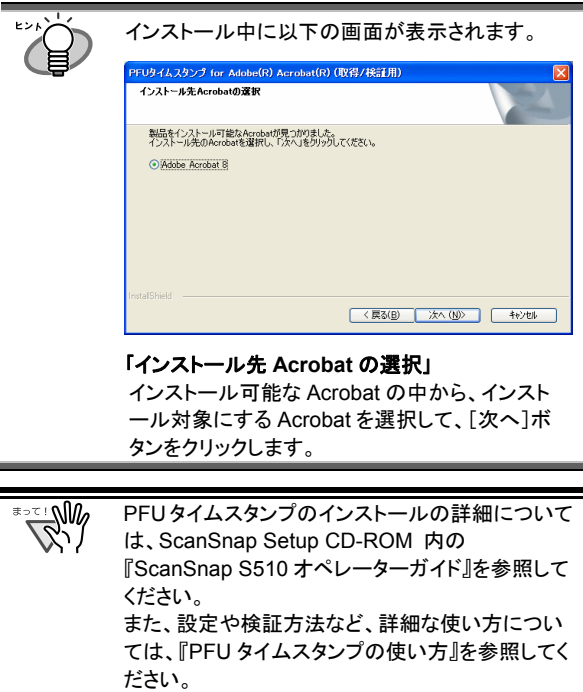

『PFU タイムスタンプの使い方』を参照するには、 [スタート]メニューから、[すべてのプログラム]→ -<br>[PFU タイムスタンプ for Adobe Acrobat]→[使い 方]を選択してください。(PFUタイムスタンプをイン ストールする際に、「プログラムフォルダ」の名前を 変更した場合は、[PFU タイムスタンプ for Adobe Acrobat]の部分が変更した名前になります。)

### <span id="page-13-0"></span>**2.2. ScanSnap**の接続

ソフトウェアのインストールが完了したら、ScanSnap をパソコン に接続します。(ScanSnap Manager をインストールして、再起動 後に接続してください。)

### <span id="page-13-1"></span>**2.2.1.** 電源ケーブルの接続

### 注意

AC アダプターには、以下のもの以外は使用しないでください。

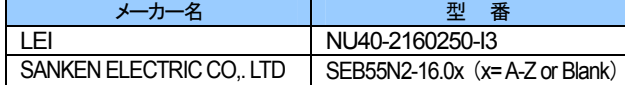

1. AC ケーブルを AC アダプターに接続します。 (以降、電源ケーブルと呼びます。)

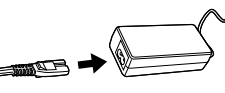

 $\overline{\mathbb{R}}^{\mathbb{N}}$ ACアダプターおよびACケーブルは、必ず添付のものを ご使用ください。

2. 電源ケーブルを、ScanSnap の電源コネクターおよびコ ンセントに、それぞれ接続します。

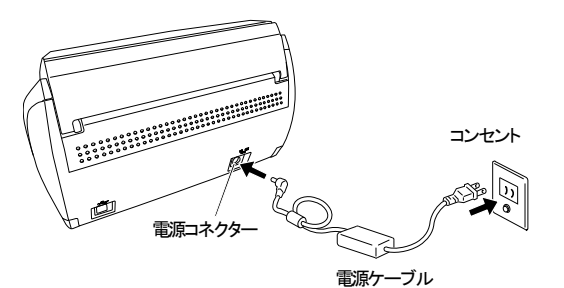

### <span id="page-13-2"></span>**2.2.2. USB**ケーブルの接続

以下の手順にしたがい、USB ケーブルを接続します。

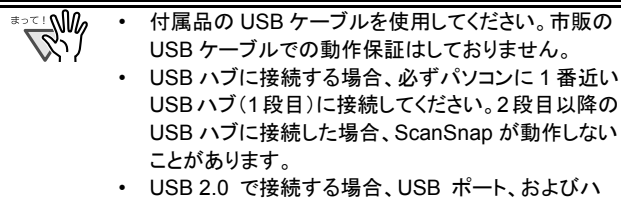

- ブが USB 2.0 に対応している必要があります。ま た、USB 1.1 で接続すると、読み取り速度が遅くな る場合があります。USB 2.0 に対応した USB ポー トをお持ちの場合は、そちらを使用してください。
- 1. USB コネクターを覆っているシールをはがします。
- 2. USB ケーブルを、ScanSnap とパソコンに接続します。

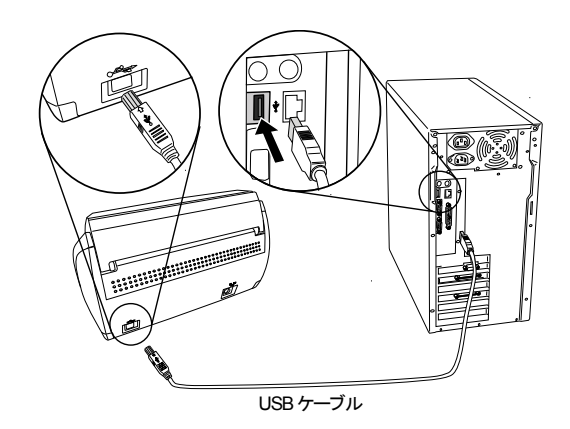

3. ScanSnap の給紙カバー(原稿台)を開けます。

 $\Rightarrow$  ScanSnap が、パソコンに自動的に検出されます。

4. 新しいハードウェアとして ScanSnap を追加します。 ハードウェアはオペレーティングシステムによって 追加方法が異なります。

#### **Windows2000**の場合

「デジタル署名が見つかりませんでした」というメッセージが表示される ので、[はい]ボタンをクリックします。

 $\Rightarrow$  ScanSnap が、新しいハードウェアとしてパソコンに追加されます。

#### **WindowsXP**の場合

1) 「新しいハードウェアの検出ウィザード」の画面が表示されるので、 「いいえ、今回は接続しません」を選択し、[次へ]ボタンをクリックしま す。

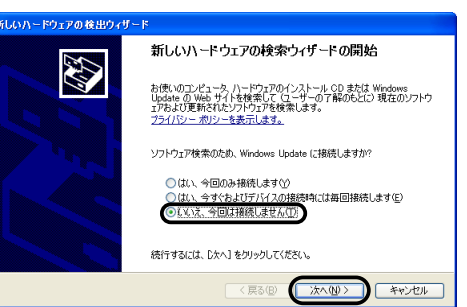

- ※本画面はWindows XPのSP2をインストール済みの場合のみ表示さ れます。
- 2) 「新しいハードウェアの検出ウィザード」の画面で、ハードウェアに必 要なソフトウェアのインストール方法を選択して、[次へ]ボタンをクリッ クします。
	- Ö「ハードウェアのインストール」画面が表示されます。
- 3) [続行]ボタンをクリックします。

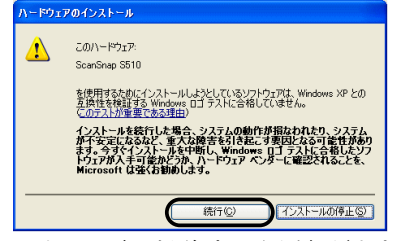

- Ö インストールの完了を通知する画面が表示されます。
- 4) [完了]ボタンをクリックします。

 $\Rightarrow$  ScanSnap が、新しいハードウェアとしてパソコンに追加されます。

#### **Windows Vista の場合**

- 1) 「新しいハードウェアが見つかりました」の画面が表示されるので、「ド ライバソフトウェアを検索してインストールします(推奨)」を選択しま
	- す。
- ■新しいハードウェアが見つかりました スコントランス マンファイル マンファイル マイン マンド マングル (の) ScanSnap S510 のドライバ ソフトウェアをインストールする必要がありま ● ドライバ ソフトウェアを検索してインストールします (推奨)(L)<br>このデバイスのドライバ ソフトウェアをインストールする手順をご案<br>内します。 → 後で再確認します(A) ● このデバイスについて再確認は不要です(D)<br>このデバイスは、ドライバ ソフトウェアをインストールするまでは動<br>作しません。  $\begin{bmatrix} & +\mathfrak{p}\mathfrak{p}\mathfrak{p} \\ \end{bmatrix}$
- 2) 「ユーザーアカウント制御」の画面が表示されるので、[続行]ボタンを クリックします。

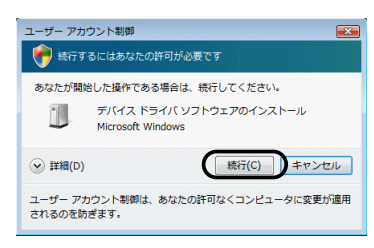

3) 「Windows セキュリティ」の画面が表示されるので、[このドライバソフト ウェアをインストールします]を選択します。

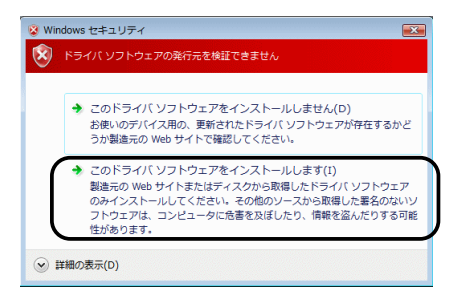

 $\Rightarrow$  ScanSnap が、新しいハードウェアとしてパソコンに追加されます。

### 以上で、ScanSnap の接続は完了です。

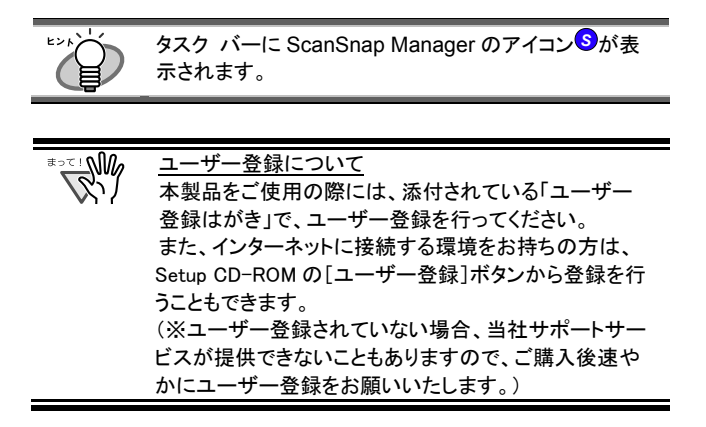

## <span id="page-15-0"></span>**3. ScanSnap**の使用方法

この章では ScanSnap の基本操作を説明します。

## <span id="page-15-1"></span>**3.1.** 原稿の読み取り

ScanSnap は[スキャン]ボタンを押すだけの簡単操作で、原稿 を読み取って、ファイルにして保存したり、メールに添付したり、 印刷したり、Word/Excel文書に変換したりすることができます。 読み取った原稿は、画像ファイルとして付属のアプリケーショ ン(Adobe Acrobat、ScanSnap Organizer、名刺ファイリング OCR など)を使って、画面上で閲覧できます。 以下は代表的な使用例です。

・ オフィスの書類を PDF ファイルに電子化して保存します。 Adobe Acrobat を使えば、後で編集も可能です。 また、文字部分を OCR機能でテキストとして認識したり、セキュリ ティ機能によりパスワードを設定するなど、読み取った情報を最 大限に活用できます。

(※Adobe Acrobatの使用法に関しては、Adobe Acrobatのヘルプ を参照してください。)

オフィス機能※を使えば、読み取った原稿をメールに添付して送 ったり、プリンタで印刷したり、ネットワーク上でファイルを共有し たり、読み取った原稿をOCR処理(文字認識)してWord/Excel文 書に変換したりすることができます。

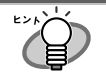

オフィス機能 ScanSnap S510 では、上記のような日常のオフィ ス業務でよく使う機能を「オフィス機能」として準備 し、より簡単便利にお使いいただけるようになりま した。

詳細については、ScanSnap Setup CD-ROM内の 『ScanSnap S510 オペレーターガイド』を参照してく ださい。

名刺を読み取り、データとして管理します。名刺ファイリング OCR を使えば、名刺の読み取り、OCR認識、編集が可能です。 また、Microsoft® Outlook®のような PIM (個人情報管理アプリケ ーション)でデータを活用することも可能です。

## <span id="page-15-2"></span>**3.2.** 読み取り設定

ScanSnap の設定変更は、ScanSnap Manager から行います。

1. タスク バーの ScanSnap Manager アイコンSを右クリッ クし、右クリックメニューから、

[スキャン]ボタンで読み取る時の設定を変更する場合は、 [スキャンボタンの設定]を選択し、

[e-スキャン]ボタンで読み取る時の設定を変更する場合 は、[e-スキャンボタンの設定]を選択します。

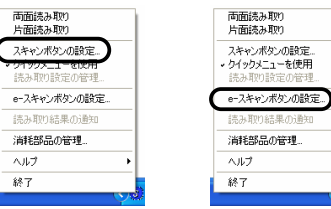

⇒ 「読み取りと保存に関する設定」画面が表示されます。

2. 「読み取りと保存に関する設定」画面で設定を変更します。

[スキャンボタンの設定]を選択した場合は、ScanSnapの[スキャ ン]ボタンを押したときの読み取り設定を変更できます。

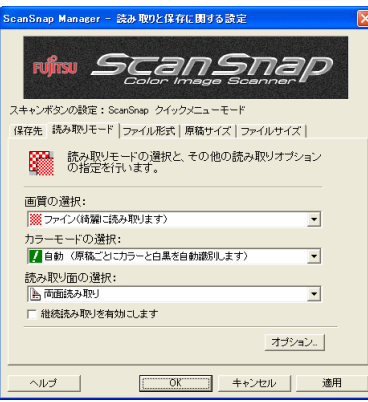

[e-スキャンボタンの設定]を選択した場合は、ScanSnapの[e-スキャン ボタンを押したときの読み取り設定を変更できま す。

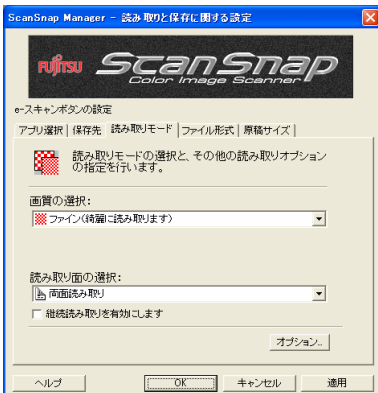

「読み取りと保存に関する設定」画面では、最大6つの設定変 更用タブが表示されます。(表示されるタブの数や、設定でき る項目は、読み取りに使用するボタンや、操作モード※によって 異なります。)

#### [アプリ選択]タブ

読み取った画像を表示するアプリケーションを設定します。 [スキャンボタンの設定]が初期設定のクイックメニューモードの 場合は、表示されません。

#### [保存先]タブ

読み取った画像の保存先フォルダとファイル名を設定します。

#### [読み取りモード]タブ 画像の読み取りモードを設定します。

[ファイル形式]タブ

画像を保存する形式(PDF、JPEG)を設定します。

#### [原稿サイズ]タブ

読み取る原稿のサイズやA3キャリアシートの設定を行います。

#### [ファイルサイズ]タブ

ファイルの圧縮率を設定します。 [e-スキャンボタン]選択時には、表示されません。

操作モード [スキャン]ボタンで読み取る場合には、「クイッ クメニューモード」/「左クリックメニューモード」 の2種類の操作モードがあり、それぞれ設定で きる項目が異なります。 デフォルトでは、「クイックメニューモード」に設 定されています。本書では、「クイックメニュー モード」時の読み取り方について説明していま す。 「左クリックメニューモード」時の読み取り方や、 読み取り設定の詳細については、ScanSnap Setup CD-ROM 内の『ScanSnap S510 オペ

- レーターガイド』を参照してください。
- 3. [OK] ボタンをクリックして、設定を終了します。
	- □ 新しい設定が有効になります。

## <span id="page-16-0"></span>**3.3.** オフィス文書の読み取り

ScanSnap を使って、一般的にオフィスで使われている書類 を読み取る方法について説明します。ScanSnap はいろいろ なサイズの原稿を読み取ることができます。

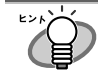

原稿の読み取り方法の詳細については、ScanSnap Setup CD-ROM 内の『ScanSnap S510 オペレーターガイ ド』を参照してください。

### <span id="page-16-1"></span>**3.3.1.** [スキャン]ボタンでの読み取り

1. 原稿をセットします。

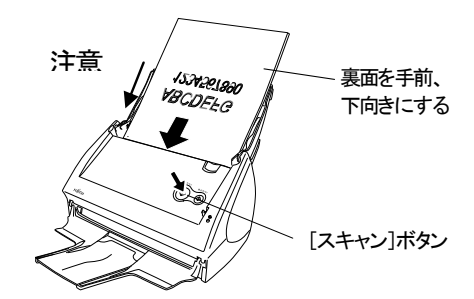

W 「[2.1.3. ScanSnap Manager](#page-11-0)、ScanSnap Organizer、 名刺ファイリングOCR[のインストール」](#page-11-0)の手順3 で、「1ページ 目を上向きにして原稿を読み取ります」を選択した場合 は、以下のように原稿をセットします。

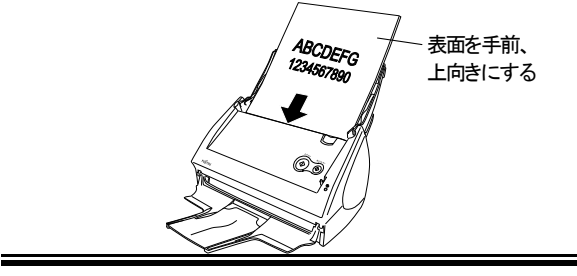

- 2. [スキャン]ボタンを押します。 □ 読み取りが開始されます。
	- ⇒ 読み取りが完了すると、「クイックメニュー」が表示されます。

3. 読み取った原稿のイメージに対して、実行したい内容を 選択します。

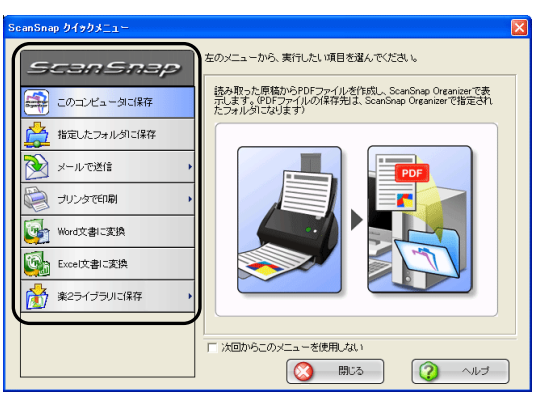

このコンピュータに保存:

ScanSnap Organizer を起動して、読み取り結果を表示します。 (ScanSnap Organizer がインストールされていない場合は表示 されません。)

- 指定したフォルダに保存: <オフィス機能> ネットワーク上の指定した共有フォルダに保存します。
- メールで送信: <オフィス機能>

電子メールに添付した状態でメールソフトを起動します。

プリンタで印刷: <オフィス機能> プリンタで印刷します。

#### Word 文書に変換: <オフィス機能>

ABBYY FineReader for ScanSnap を使って OCR 処理し、 Word 文書に変換します。(ABBYY FineReader for ScanSnap がイン ストールされていない場合は表示されません。)

#### Excel文書に変換: <オフィス機能>

ABBYY FineReader for ScanSnap を使ってOCR 処理し、Excel 文書に変換します。(ABBYY FineReader for ScanSnap がイン ストールされていない場合は表示されません。)

#### 楽2ライブラリに保存: <オフィス機能>

楽2ライブラリ(別売)のバインダに保存します。(楽2ライブラリ V4.0 以降がインストールされていない場合は表示されませ  $\lambda$ 

⇒ 選択した動作に合わせてアプリケーションが起動され、選択 した動作が実行されます。

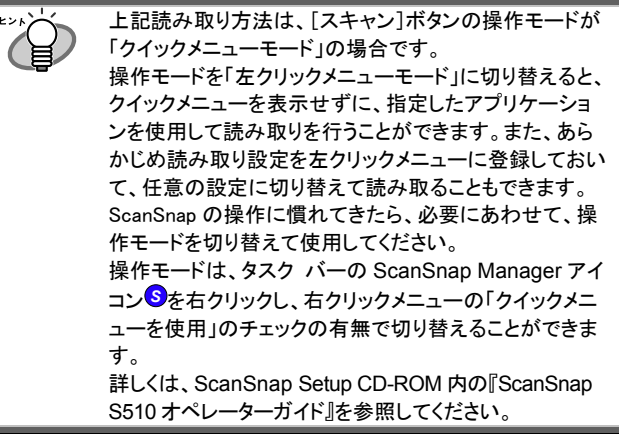

### <span id="page-17-0"></span>**3.3.2.** [**e**-スキャン]ボタンでの読み取り

- 1. 「読み取りと保存に関する設定」画面の[アプリ選択]タブ で、「Adobe Acrobat」を指定します。
- 2. 原稿をセットします。 詳細については、「3.3.1. 「スキャン]ボタンでの読み取り」を参 照してください。
- 3. [e-スキャン]ボタンを押します。

 $\mathbb{R}^2$ 

□ 読み取りが開始されます。 読み取りが完了すると、読み取り完了画面が表示され、Adobe Acrobat が起動されて、読み取ったイメージが表示されます。

4. Adobe Acrobat で、画像の抜けや欠け、または不鮮明な 箇所がないか、読み取ったイメージを確認します。

> イメージ上の文字がつぶれて文章として読み取れない ような場合は、「画質の選択:」を、「スーパーファイン」 (300dpi 相当[12 ドット/mm])に切り替えて、再度読み 取ってください。

• ScanSnap の[e-スキャン]ボタンを押すことで、e-文 書法に合わせた読み取りを行うことができます。

- e-文書法に合わせて、原稿を忠実に再現するた め、明るさ調整、強調処理などの特別な画像処 理は行いません。そのため、[スキャン]ボタンで 読み取った場合と、出力結果が異なります。
- 原稿サイズを指定して[e-スキャン]ボタンで読み 取る場合、読み取った原稿に対してデータの欠落 が起こらないようにするために、指定した原稿サ イズよりも、一回り大きいサイズで読み取ります。

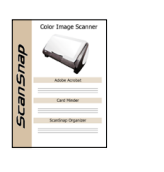

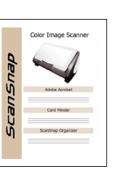

読み取り結果 読み取り結果

- [スキャン]ボタン [e-スキャン]ボタン
- 電源投入直後や、ADF カバーの開閉直後に[e-スキ ャン]ボタンで読み取りを行う場合、読み取りまでに 時間がかかります。ランプが暖まるまでメッセージが 表示されます。ランプが暖まると自動的に読み取り が開始されますので、しばらくお待ちください。

## <span id="page-17-1"></span>**3.4. A3** キャリアシートを使った読み取り

そのままでは読み取れない原稿を A3 キャリアシートに挟んで 読み取る方法について説明します。

### <span id="page-17-2"></span>**3.4.1.** 見開き原稿の読み取り

原稿を 2つ折りにして両面読み取りを行い、1つの画像につな ぎ合わせて読み取る方法について説明します。

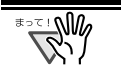

この読み取りでは、原稿の折り曲げ部分の検出誤差によ り、画像が欠ける場合があります。精度を求める読み取 りにはお薦めできません。

• [e-スキャン]ボタンで読み取る場合は、見開き原稿の読 み取りはできません。 [e-スキャン]ボタンで読み取ると、「3.4.2. [不定形原稿の](#page-18-2)

[読み取り」](#page-18-2)で読み取った場合と同じ出力結果になります。

ここでは、例として、A3サイズの原稿を読み取る方法について 説明します。A3 原稿を読み取る場合は、そのままでは ScanSnap にセットできません。以下の手順で、原稿を 2 つ折り にして読み取ります。

1. 原稿を、読み取り面が外側にくるように、中央から2つ折 りにします。

原稿の折り曲げ部分が膨らまない程度まで、しっかりと折り曲 げてください。

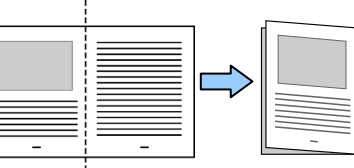

2. A3キャリアシートを開いて、折り曲げた原稿をセットします。

原稿の上側を A3 キャリアシ ートの上端に、折り目側を右 側に隙間のできないように しっかりと合わせます。

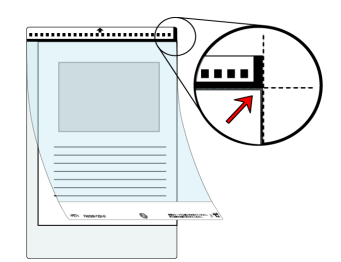

- 3. A3 キャリアシートを ScanSnap にセットします。
	- ・ 白黒のパターンが印刷 された部分を下にして、 矢印の向きにセットして ください。
	- ・ A3 キャリアシートを使っ て読み取りを行う場合 は、複数枚連続で読み 取ることができません。 1 枚ずつセットして読み 取ってください。

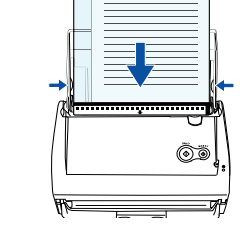

- 4. [スキャン]ボタンを押します。
	- ☆ 表/裏の画像データが、 見開き状態で、並べて出 力されます。

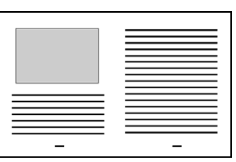

読み取る原稿によって、原稿のセット方法や、 ScanSnap Manager の設定が異なります。 詳しくは、ScanSnap Setup CD-ROM 内の『ScanSnap S510 オペレーターガイド』を参照してください。

### <span id="page-18-0"></span>**3.4.2.** 不定形原稿の読み取り

ScanSnapでそのまま読み取ることが難しい原稿を、A3キャリア シートにはさんで読み取る方法について説明します。

1. タスク バーの ScanSnap Manager アイコン<sub>の</sub>を右クリ ックし、メニューから[スキャンボタンの設定]を選択しま す。

([e-スキャン]ボタンで読み取る場合は、手順 [4](#page-18-3)に進んでく ださい。)

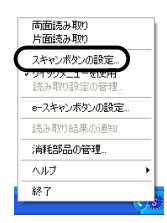

⇒「読み取りと保存に関する設定」画面が表示されます。

2. [原稿サイズ]タブの[A3 キャリアシート設定]ボタンをク リックします。

Ö 「A3 キャリアシート設定」画面が表示されます。

- 3. 「実行モード」を「表裏の画像をそれぞれ出力します」に して[OK]ボタンをクリックします。
- <span id="page-18-3"></span><span id="page-18-1"></span>4. A3キャリアシートを開いて、原稿をセットします。

原稿の先端を、A3 キャリア シート上部に突き当てるよう にセットしてください。

原稿が A3 キャリアシートか らはみ出さないように、幅方 向に対して中央にセットして ください。

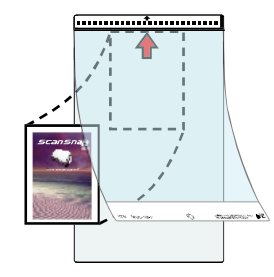

- ScanSnap でそのままでは読み取ることができない 小形、不定形なレシートや領収書などを読み取りで きます。台紙などに貼り付けることなく、A3 キャリア シートにはさみ、[e-スキャン]ボタンを使用することで e-文書に対応したイメージデータが作成できます。
	- [e-スキャン]ボタンで読み取った出力結果は、「A3 キャリアシート設定」画面の「実行モード」の設定に関 わらず、キャリアシートの黒横線の下 5mm 部分から 読み取りを開始し、常に 220×306mm のサイズで出 力されます。[e-スキャン]読み取り時は、上部に突き 当てず、10mm 下にずらしてセットしてください。

<span id="page-18-2"></span>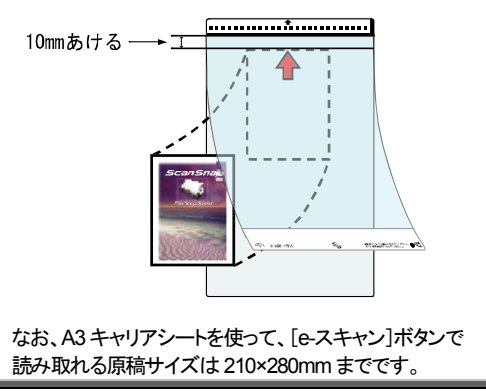

- 5. A3 キャリアシートを ScanSnap にセットします。
	- ・ 白黒のパターンが印刷 された部分を下にして、 矢印の向きにセットして ください。
	- ・ A3 キャリアシートを使っ て読み取りを行う場合 は、複数枚連続で読み 取ることができません。 1 枚ずつセットして読み 取ってください。

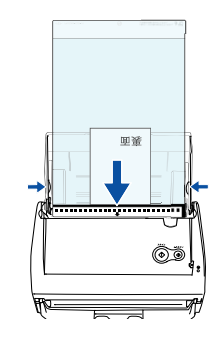

- 6. [スキャン]ボタンまたは[e-スキャン]ボタンを押しま す。
	- □ 読み取りが開始されます。
	- ⇒「スキャン]ボタンで読み取った原稿は、指定した画像サイズ の中央に配置されて出力されます。 [e-スキャン]ボタンで読み取った原稿は、常に 220×306mm で出力されます。

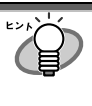

読み取る原稿によって、原稿のセット方法や、 ScanSnap Manager の設定が異なります。 詳しくは、ScanSnap Setup CD-ROM 内の『ScanSnap S510 オペレーターガイド』を参照してください。

## **3.5.** 名刺の読み取り

1. [スタート]メニューから、[すべてのプログラム]→[名刺 ファイリング OCR]→[名刺ファイリング OCR]の順に選 択し、「名刺ファイリング OCR」を起動します。 名刺ファイリング OCR が起動したら、「名刺管理画面」をアクティブ状態 (画面が最前面の状態)にしてください。

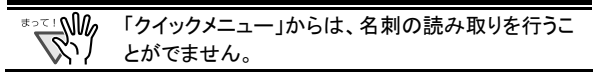

2. 読み取る名刺をセットし、サイドガイドを名刺のサイズに 合わせます。

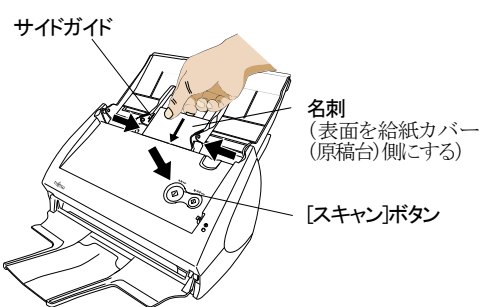

3. [スキャン]ボタンを押します。

□ 読み取りが開始されます。

⇒ 読み取り後、「フォルダ選択」画面が表示されます。

4. 「フォルダ選択」画面で、名刺データの保存先を指定しま す。

通常は、「デスクトップ」フォルダを選択して「OK]ボタンを クリックします。

- <span id="page-19-0"></span>5. 「操作ガイド」画面が表示されるので、説明を読みながら、 [次へ>]ボタンをクリックしていきます。 「操作ガイド 2」、「操作ガイド 4」を読み終わったら、[完了]ボタ ンで画面をとじてください。
- 6. 「名刺修正画面」が表示されるので、読み取った名刺が 正しく認識されているか確認します。

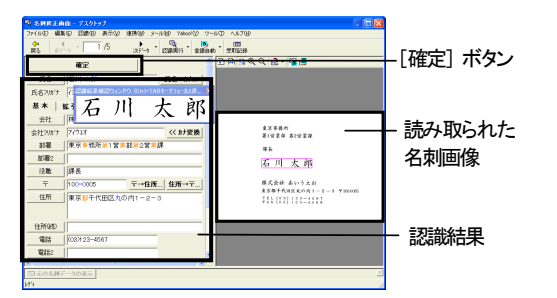

- 7. 認識に誤りがある場合は、修正を行います。
- 8. 修正が終わったら、[確定]ボタンをクリックします。
- 9. 読み取った名刺の枚数分、手順6~8 を繰り返します。
- 10. 修正が完了すると、「名刺管理画面」が表示され、読み取った 名刺データが表示されます。

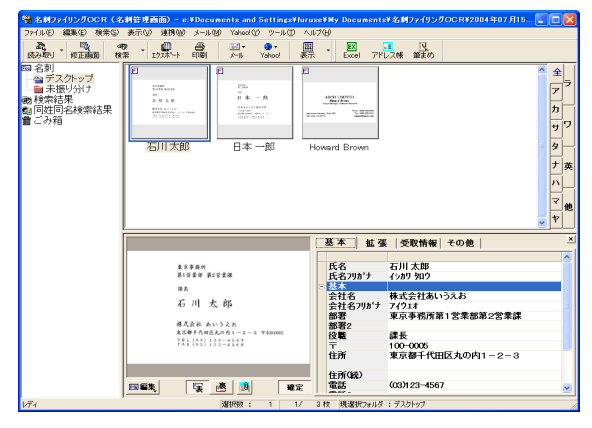

読み取った名刺データは、名刺ファイリング OCR のデータベー スに蓄えられ、この画面上で閲覧・管理できます。

11. 名刺ファイリング OCR を終了する場合は、[ファイル]メ ニューから[終了]を選択します。

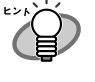

名刺ファイリング OCR には、この他にもさまざまな機能 があります。

詳細については、ScanSnap Setup CD-ROM 内の『名 刺ファイリング OCR ユーザーズガイド』を参照してくださ い。

## **3.6. PFU**タイムスタンプ

(`≣

タイムスタンプとは、電子データに信頼のおける時刻情報をつ けることで、そのデータが、いつ作成されたか、修正や改ざん が行われていないかを証明する技術です。

- PFU タイムスタンプの設定や検証方法など、詳細に ついては、『PFU タイムスタンプの使い方』を参照し てください。『PFU タイムスタンプの使い方』を参照す るには、[スタート]メニューから、[すべてのプログラ ム]→[PFU タイムスタンプ for Adobe Acrobat]→ [使い方]を選択してください。(PFU タイムスタンプを インストールする際に、「プログラムフォルダ」の名前 を変更した場合は、[PFU タイムスタンプ for Adobe Acrobat]の部分が変更した名前になります。)
	- PFU タイムスタンプで電子署名とタイムスタンプを付 けるには、証明書が必要です。お持ちでない場合 は、認証サービス機関より入手してください。 なお、Adobe Acrobat の「Self-Sign セキュリティハン ドラ」の機能で、自己署名形式のデジタル ID(証明 書)を作成し、署名を取得することもできます。詳細 については、『PFU タイムスタンプの使い方』または、 『ScanSnap S510 オペレーターガイド』の「6.3 PFU タイムスタンプを使う」の<電子署名に必要な証明書 の準備>を参照してください。
	- PFU タイムスタンプの稼動状況などについては、 PFU タイムスタンプのホームページ (http://www.pfutsa.net/)を参照してください。
	- PFU タイムスタンプを使用するには、インターネット 接続環境が必要です。
- 本製品では、同梱のAdobe® Acrobat® 電子署名機能 を使って、本サービスを手軽にご利用いただけるよう に、「PFUタイムスタンプ」(ソフトウェア)と、タイムス タンプ 100 スタンプ分(ライセンス)をあらかじめご用 意しております。ライセンスがなくなった場合は、PFU タイムスタンプサービス紹介・購入ホームページ (http://www.pfu.fujitsu.com/tsa/)で追加購入してい ただけます。ぜひご利用ください。 また、一定の金額をお支払いいただく事によって、一 定期間無制限にタイムスタンプをご利用いただける 定額制サービスも準備しております。定額制サービ スにつきましては、別途お申込が必要となります。詳 細につきましては、上記PFUタイムスタンプサービス 紹介・購入ホームページをご覧いただくか、株式会社 PFU イメージング サービス&サポートセンター([34](#page-35-0) ページ)にお問い合わせください。

以下に、PFU タイムスタンプを使って、PDF ファイルに電子署名とタイ ムスタンプを付ける方法について説明します。

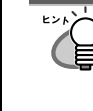

ScanSnap で読み取った原稿を PDF ファイルとして保存 する時点で、電子署名とタイムスタンプを付けることもで きます。詳しくは、『ScanSnap S510 オペレーターガイ ド』の「6.1 ScanSnap Manager を使う」-「■読み取っ た原稿に電子署名・タイムスタンプを付けます」を参照し てください。

#### **1.** Adobe Acrobat の署名検証方法を設定します。

Adobe Acrobat のメニューバーから、「編集]→「環境設定]→「セ キュリティ」→[詳細環境設定]ボタンで「電子署名の詳細環境設 定」画面を表示します。

「検証]タブの「検証方法」で、「文書で指定された方式を使用(指 定された方式を使用できない場合はプロンプトを表示)」を選択 します。

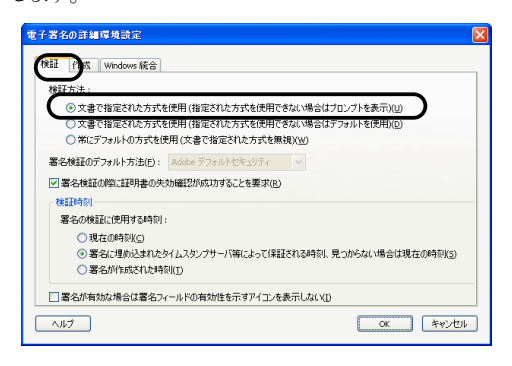

「作成]タブの「文書の署名および暗号化時に使用するデフォル トの方法」で、「PFU タイムスタンプ」を選択します。

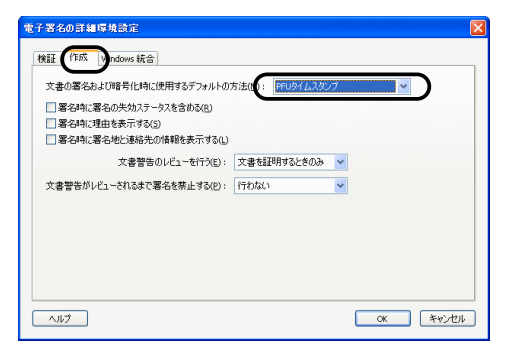

- **2.** [OK]ボタンをクリックして、「電子署名の詳細環境設定」 画面と「環境設定」画面を閉じます。
- **3.** 電子署名とタイムスタンプをつける PDF ファイルを、 Adobe Acrobat で開きます。
- **4.** Adobe Acrobat のメニューバーから、[アドバンスト]→ [電子署名]→[この文書に署名]を選択します。

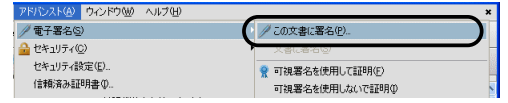

または、ツールバーの、[署名]→[この文書に署名]を選択し ます。

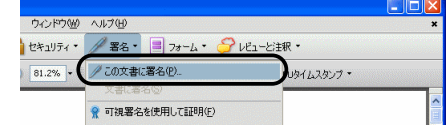

- □ 文書に初めて署名を行う場合は、警告画面が表示されます。 [署名を続行]ボタンをクリックしてください。
- Ö 「文書に署名」画面が表示されます。
- **5.** 署名フィールドの作成方法を選択し、[次へ]ボタンをクリ ックします。ここでは「新規署名フィールドを作成」を選択 します。

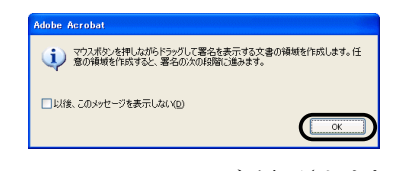

- Ö 「Adobe Acrobat」のメッセージが表示されます。 [OK]ボタンをクリックしてください。
- **6.** PDF 上でマウスをドラッグして署名をつける範囲を指定 します。

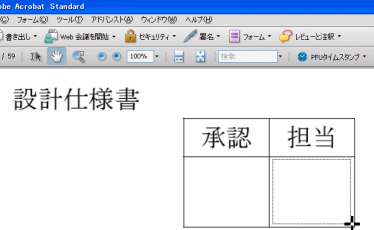

- ⇒ 署名フィールドが作成され、「文書に署名とタイムスタンプ」画 面が表示されます。
- **7.** 署名の詳細情報を指定して、[署名して名前を付けて保 存]ボタンをクリックします。

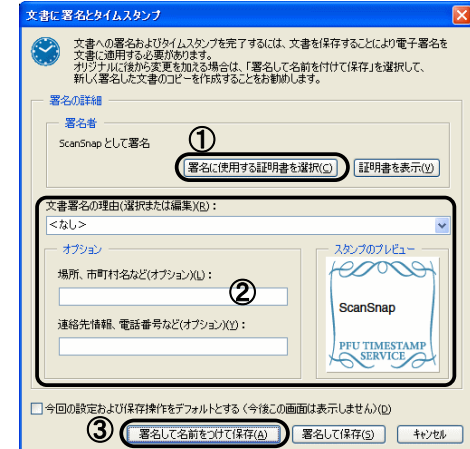

① [署名に使用する証明書を選択]ボタンをクリックして、「証明 書の選択」画面で、署名に使用する証明書を選択します。

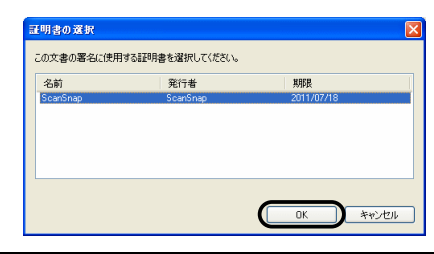

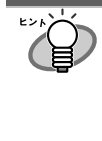

証明書が表示されない場合は、『PFU タイムス タンプの使い方』、または『ScanSnap S510 オ ペレーターガイド』の「6.3 PFU タイムスタンプを 使う」の<電子署名に必要な証明書の準備> を参照して、電子署名に必要な証明書の準備 を行ってください。

- ② 署名に必要な情報を入力します。(未入力でも署名できます。)
- ③ [署名して名前をつけて保存]ボタンをクリックします。
- □ 「名前を付けて保存」画面が表示されます。

<span id="page-21-0"></span>**8.** 電子署名とタイムスタンプを付加した文書を保存する場 所や、ファイル名を指定し、[保存]ボタンをクリックしま す。

⇒「ログイン」画面が表示されます。

**9.** 「ユーザーID」と「パスワード」を指定して、[OK]ボタンを クリックします。

タイムスタンプサーバへログインするためのユーザーID とパス ワードは、「PFU タイムスタンプサービス利用券封書」に同封さ れています。

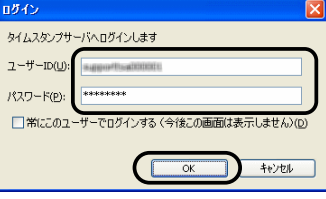

- □ 電子署名とタイムスタンプが付加され、「文書への署名とタイ ムスタンプ」画面が表示されます。
- **10.** 残りのライセンス数を確認し、[OK]ボタンをクリックしま す。

PFU タイムスタンプの動作設定にて、「タイムスタンプの取得完 了時、残りライセンス数を表示する」がチェックされている場合 は、次の画面が表示されます。

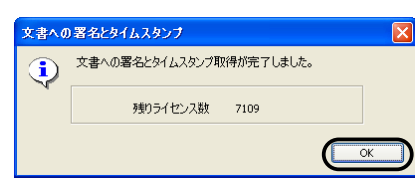

なお、残りライセンス数がPFUタイムスタンプの動作設定にて指 定した値以下になると、次のような画面が表示されます。

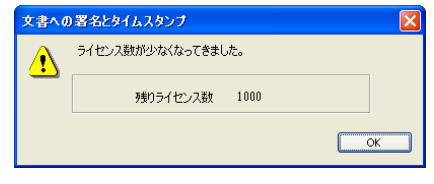

Ö 「Acrobat Security」画面が表示されます。

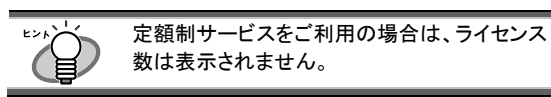

### **11.** [OK]ボタンをクリックします。

□ 指定した署名フィールドにスタンプマークが表示されます。

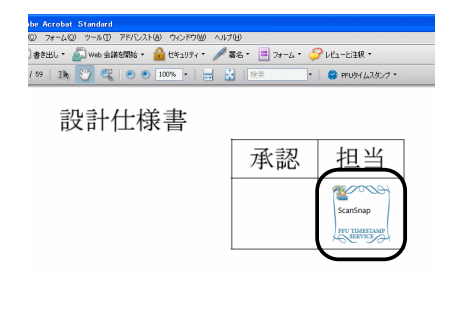

## **3.7. ScanSnap Organizer**

ScanSnap Organizerは、PDF、JPEG などの画像ファイルをサム ネイル表示(縮小表示)し、管理するためのアプリケーションで す。

ScanSnap で読み取った画像を、ファイルを開くことなく、閲覧し たり、フォルダを作って、目的別にファイルを整理したりするこ とができます。

また、複数ページのファイルは、サムネイル表示上で、ページ をめくって画像を確認することができます。

**1.** [スタート]メニューから、[すべてのプログラム]→ [ScanSnap Organizer]→[ScanSnap Organizer]を選 択すると、以下の画面が表示されます。

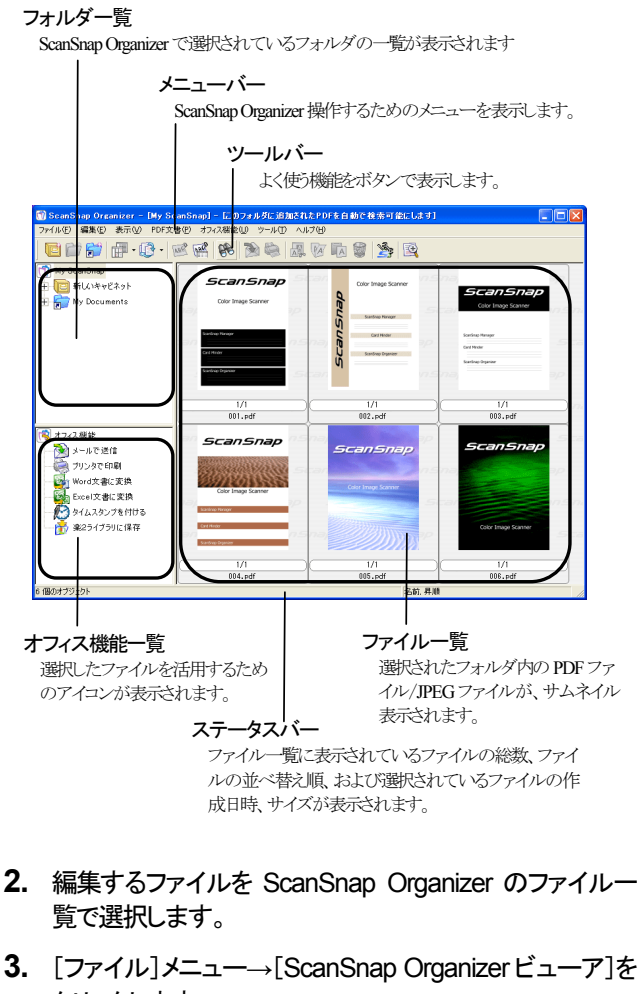

クリックします。

 $\Rightarrow$  ScanSnap Organizer ビューアの画面でファイルが表示されま す。

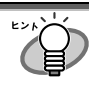

以下の方法でも「ScanSnap Organizer ビューア」で開く ことができます。 • ファイルを右クリックして[ScanSnap Organizer ビ

- ューア]をクリック。
- ファイルをダブルクリック [ツール]メニューの「オプション」画面の[一般設定] タブの「マウス操作」で、「ScanSnap Organizer ビ ューア」を選択しておく必要があります。

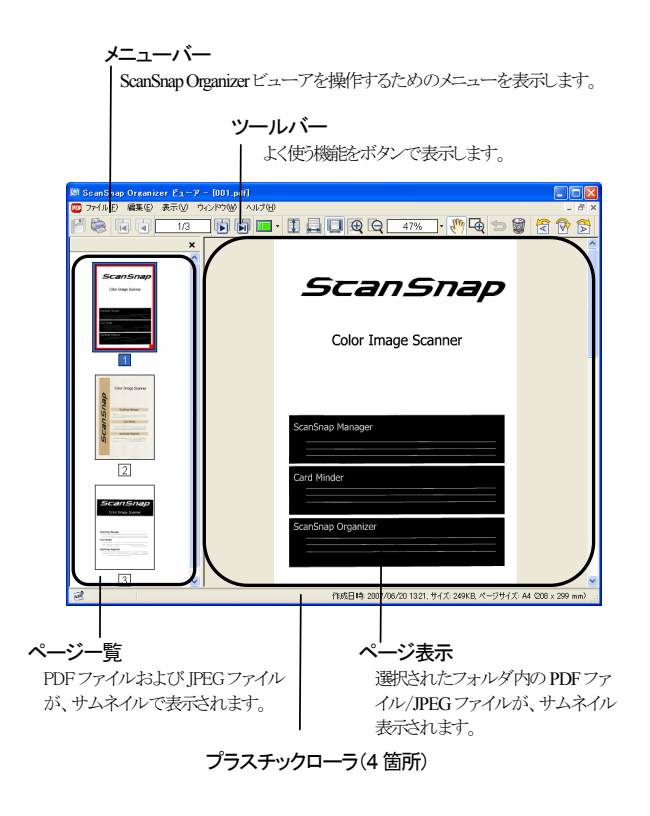

**4.** ScanSnap Organizer ビューアで編集します。 ScanSnap Organizer ビューアで編集(回転、削除、移動、挿入 など)することができます。

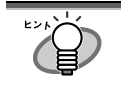

詳細については『ScanSnap Organizer ユーザーズガ イド』および ScanSnap Organizer のヘルプを参照して ください。

# <span id="page-23-0"></span>**4.** トラブルシューティング

この章では ScanSnap の使用に伴い発生する一般的な問題と、その対策について説明します。

## <span id="page-23-1"></span>4.1. トラブルシューティングチェックリスト

修理を依頼される前に、以下の項目を点検してください。

項目を点検しても症状が改善されない場合、ご購入の販売代理店、または PFU イメージング サービス&サポートセンターまでお 問い合わせください。

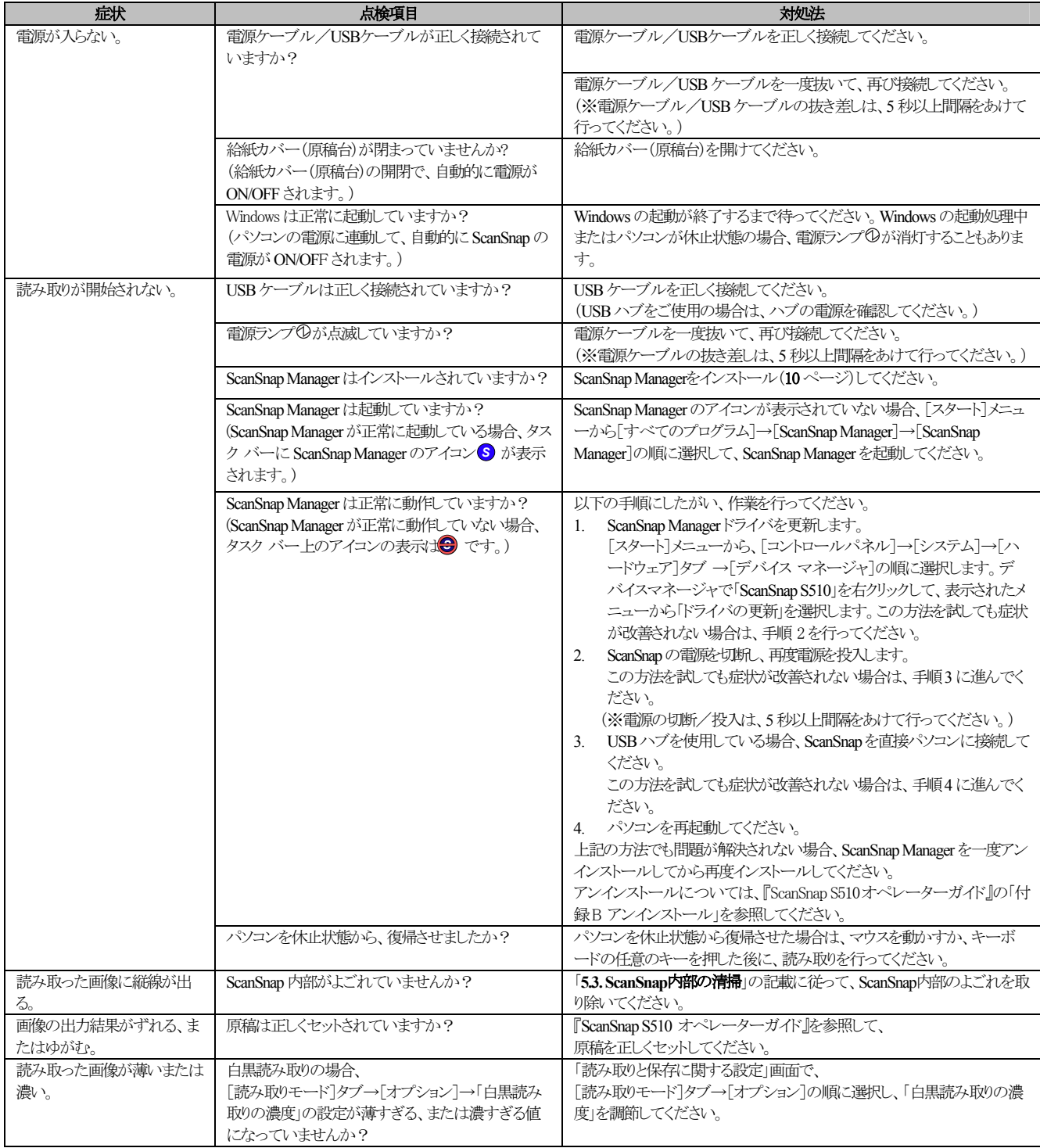

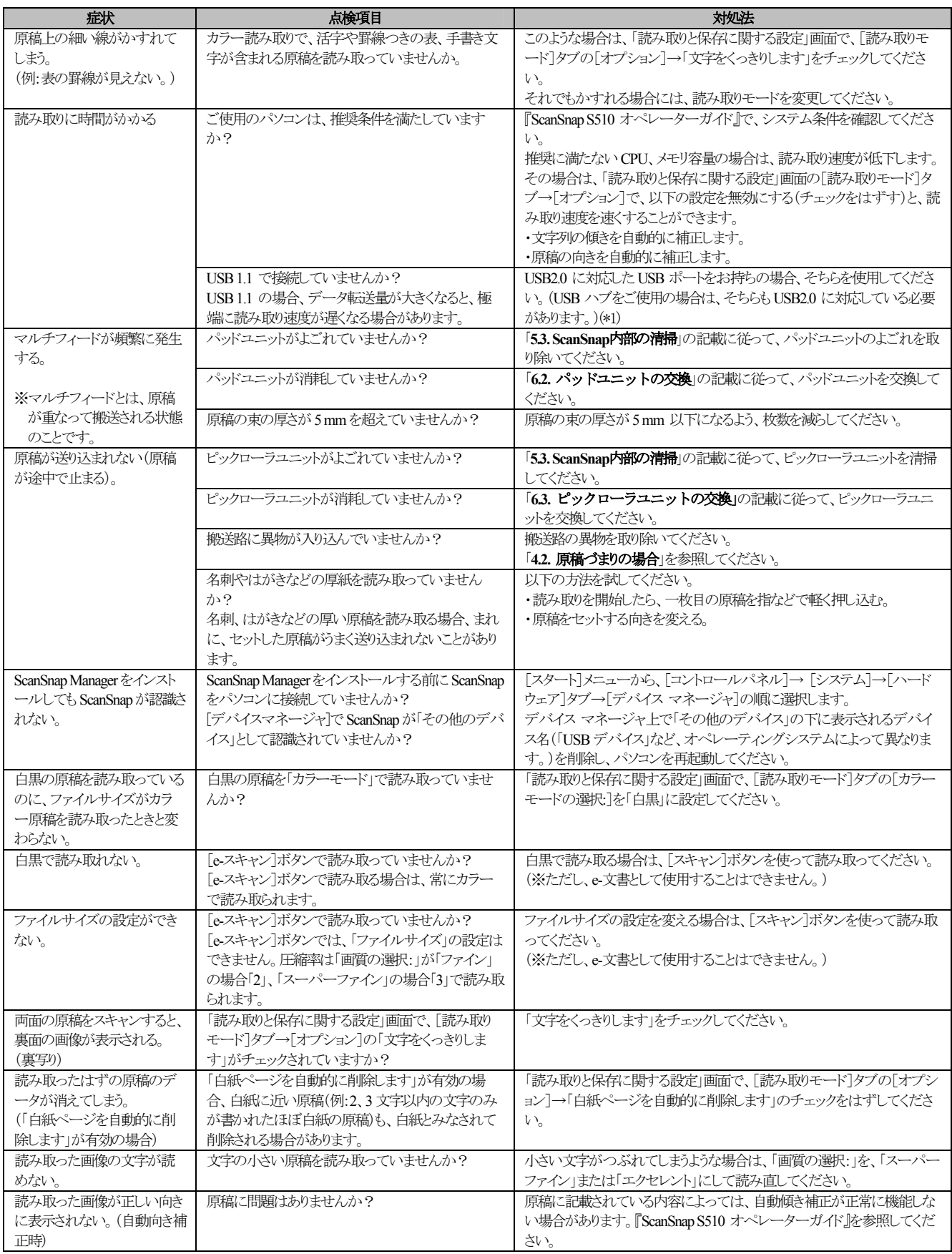

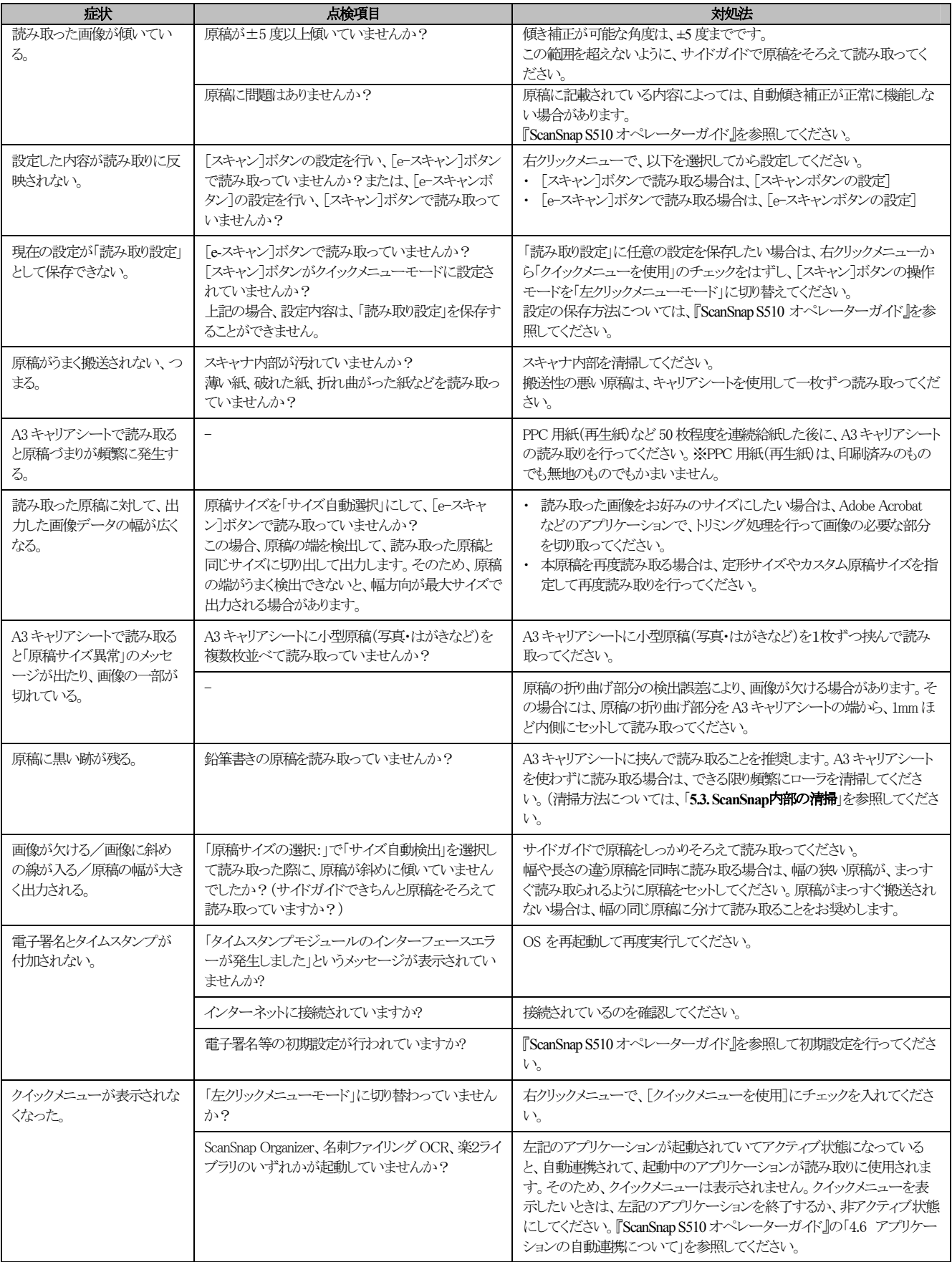

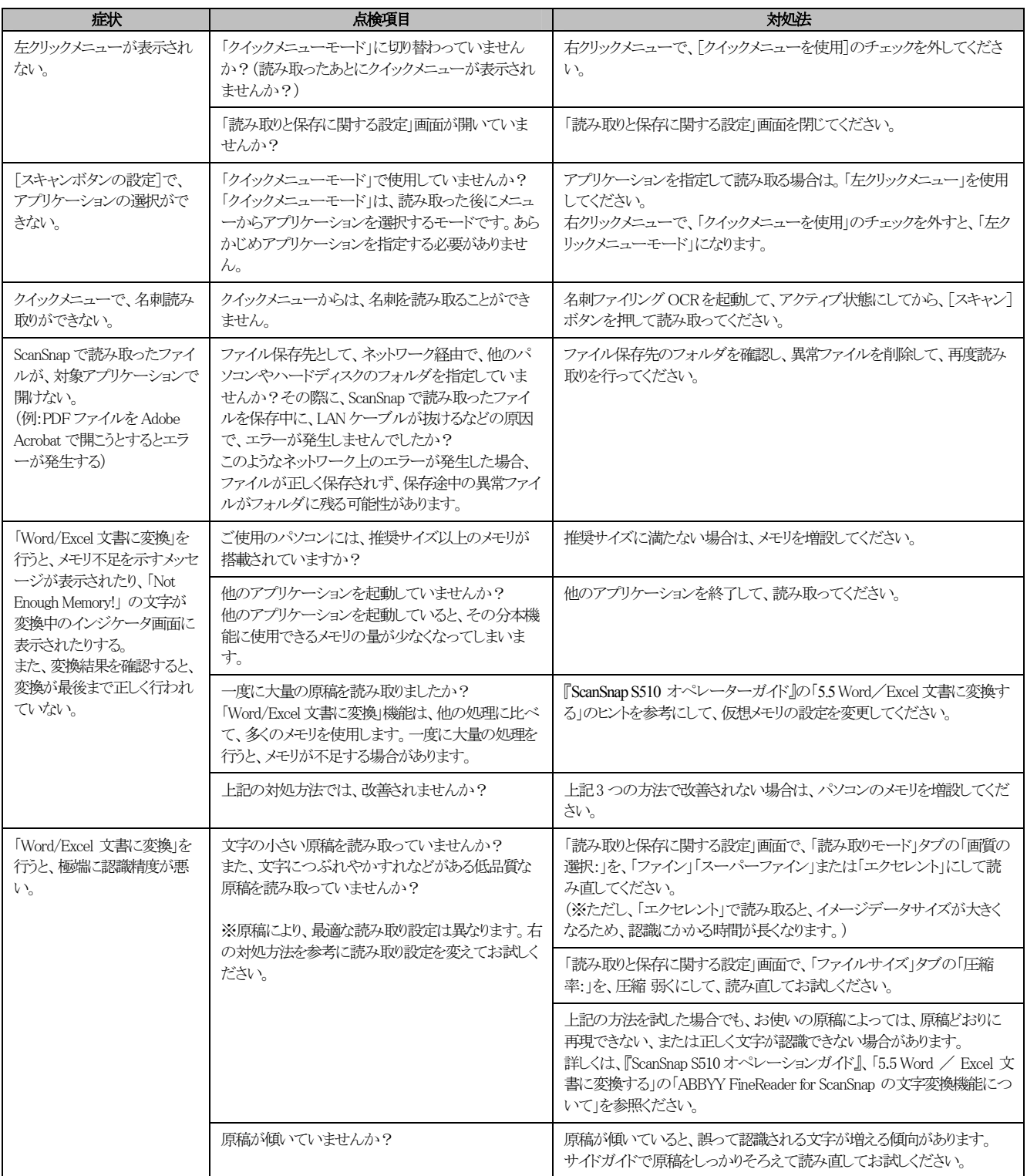

\*1) USB1.1 で接続されているか、USB2.0 で接続されているのかわからない場合は、ScanSnap アイコンを右クリックして、[ヘルプ]→[ScanSnap Managerについて]を 選択し、「バージョン情報」画面で、[詳細]ボタンを押してください。「スキャナ情報」の「USB タイプ」に表示されます。

※この他にも、ホームページの「よくあるご質問」コーナーにて、最新の情報を随時アップしていきます。 詳しくは、以下のScanSnap ホームページをご覧ください。

#### http://scansnap.fujitsu.com/jp/

## <span id="page-27-0"></span>**4.2.** 原稿づまりの場合

- 1. カバーオープンレバーを手前に引いて、ADFカバーを開きます。
- 2. つまった原稿を取り除きます。
- 3. ADFカバーを閉じます。

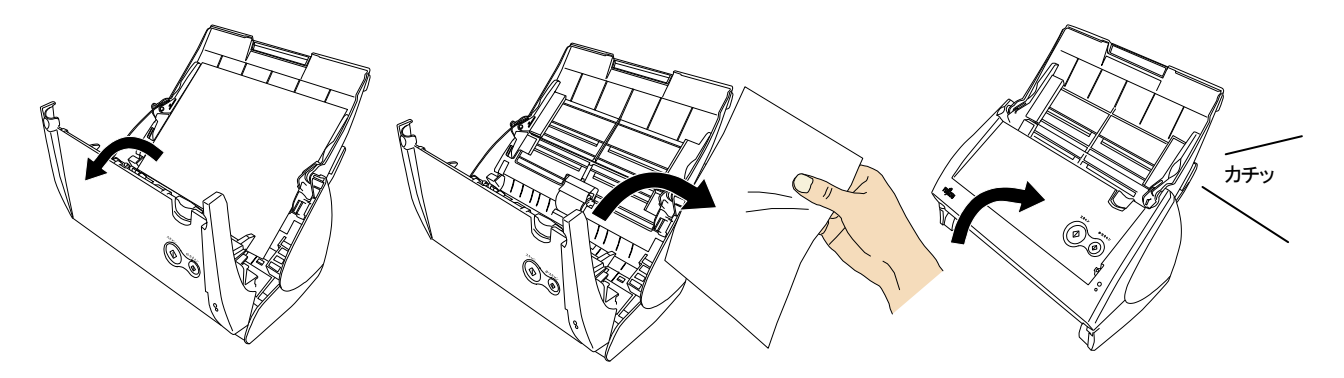

Ö ADFカバーを閉じると、「カチン」という音がします。

## <span id="page-28-0"></span>5. 清掃方法

<span id="page-28-3"></span>この章では ScanSnap 本体の清掃方法について説明しま す。

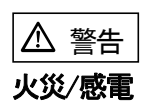

- ScanSnap を清掃する前に、電源を切ってください。
- 清掃などの目的でエアスプレーおよびアルコールなどを 含むスプレーを使用しないでください。スプレーから噴射 される強い空気によって、埃などが装置内部に侵入し、故 障や装置異常、画像異常の原因となる場合があります。ま た、静電気などによるスパーク(火花)により引火するおそ れがあります。

### <span id="page-28-1"></span>**5.1.** 清掃用品

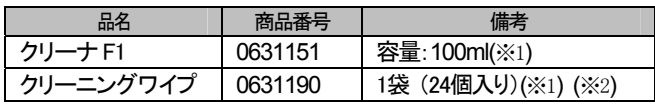

※1 清掃用品の詳細については、ScanSnapをご購入された販売会社、または 富士通コワーコ株式会社([35](#page-36-0) ページ)までお問い合わせください。

※2 クリーニングワイプは、クリーナ F1 を染み込ませたウェットティッシュ タイプのクリーナです。クリーナ F1 を布に染み込ませる代わりに、本 品を使用することができます。

## <span id="page-28-2"></span>**5.2. ScanSnap**外部の清掃

乾いた布や、少量のクリーナ F1 または中性洗剤をしみこませ た布で、ScanSnap の外部表面のよごれやホコリを軽くふき取り ます。

**Ryle** • シンナーなどの有機溶剤の使用は避けてください。 • 清掃中、ScanSnap 内部に水分が入らないように注

意してください。 • クリーナ F1 を大量に使用するとなかなか乾かない場 合があります。適量を布にしみこませて使用してくださ い。また、清掃箇所にクリーナ液が残らないように柔 らかい布で本剤をよく拭き取ってください。

k V 布 中性洗剤または クリーナF1 有機溶剤

## **5.3. ScanSnap**内部の清掃

ScanSnap内部の清掃は、少量のクリーナF1を浸した布で清掃 します。

原稿の読み取りを繰り返していると、ScanSnap 内部に、紙粉や ホコリなどがたまり、読み取り不良の原因となる場合があります。 目安として 1000 枚読み取りごとに行ってください。

ただし、この目安は読み取る原稿によって変わります。たとえ ば、トナーが十分定着していない原稿の場合、より少ない枚数 で清掃が必要となることがあります。ScanSnap 内部の清掃は、 以下の手順に従って行ってください。

## 警告

装置使用時は、内部のガラス面が高温になります。内部の 清掃を行う場合、電源ケーブルをコンセントから抜き、15 分 以上待ってんださい。

### 注意

清掃時は、ScanSnap 内部を確認しながら、ピックバネ(金属 部)に手や布が引っかからないように注意してください。ピッ クバネ(金属部)が変形して、けがの原因となることがありま す。

**NAS** ScanSnap内部を清掃する際は、水や中性洗剤を使用し ないでください。

1. カバーオープンレバーを手前に引いて、ADFカバーを開 きます。

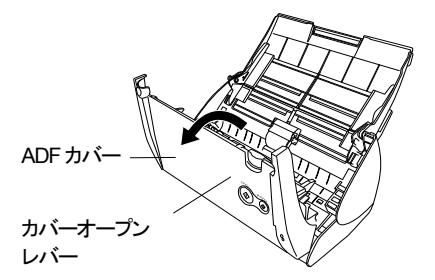

2. 少量のクリーナF1を浸した布で、以下の箇所を清掃しま す。

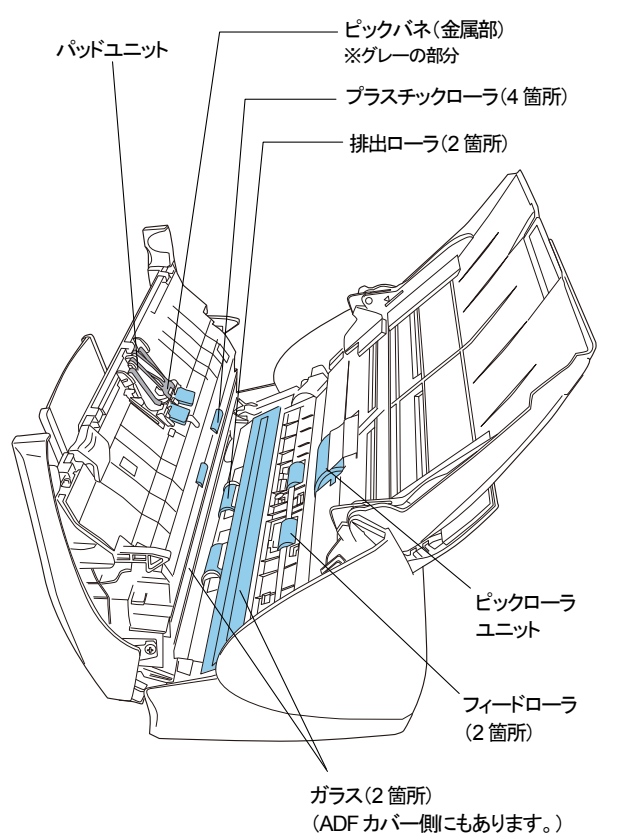

### パッドユニット (1箇所)

ゴム製のパッドの部分を、上から下に向かって清掃します。こ のとき、ピックバネ(金属部)に、手や布が引っかからないように 注意してください。

ガラス (ADFカバー側、本体側の2箇所)

軽く清掃します。

### ピックローラユニット (1箇所)

ローラの表面を傷めないように、軽く清掃します。特に黒い異 物が付着している場合、給紙性能に影響が出ますので、十分 に清掃を行ってください。

### **プラスチックローラ** (ADFカバー側、4箇所)

ローラの表面を傷めないように、軽く清掃します。特に黒い異 物が付着している場合、搬送性能に影響が出ますので、十分 に清掃を行ってください。

### 以下の箇所は、電源を入れて回転させながら清掃します。

### フィードローラ (2箇所)

ローラの表面を傷めないように、軽く清掃します。特に黒い異 物が付着している場合、搬送性能に影響が出ますので、十分 に清掃を行ってください。

### 排出ローラ (2箇所)

ローラの表面を傷めないように、軽く清掃します。特に黒い異 物が付着している場合、搬送性能に影響が出ますので、十分 に清掃を行ってください。

### <フィードローラ、排出ローラの回し方>

ScanSnap の電源を入れた状態で、ADF カバーを開け、[スキ ャン]ボタンを押したまま[e-スキャン]ボタンを押すと、フィ ードローラと排出ローラが一定量回転します。

(目安として、[スキャン]ボタンと[e-スキャン]ボタン を同時に 6 回押すと、フィードローラと排出ローラが1回転 します。)

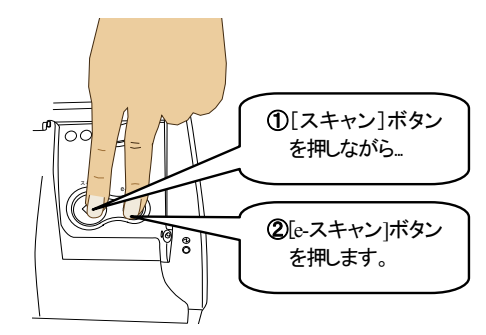

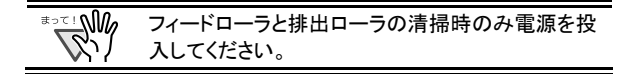

3. ADFカバーを閉じます。

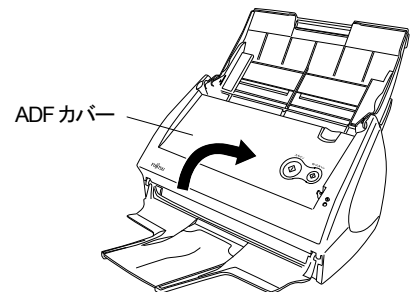

⇒ADFカバーが閉じると、「カチン」と音がします。

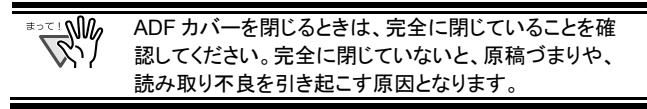

### <span id="page-30-0"></span>**5.4. A3** キャリアシートの清掃

「A3 キャリアシート」は、繰り返し使用しているうちに、表面や、 内部によごれやホコリが付着する場合があります。 そのまま使いつづけると、読み取り不良の原因となる場合があ りますので、定期的に清掃するようにしてください。

#### <清掃方法>

乾いたやわらかい布や、「クリーナ F1」または中性洗剤を少量 しみこませたやわらかい布を用いて、A3 キャリアシート表面 や内部のよごれやホコリを、軽くふき取ります。

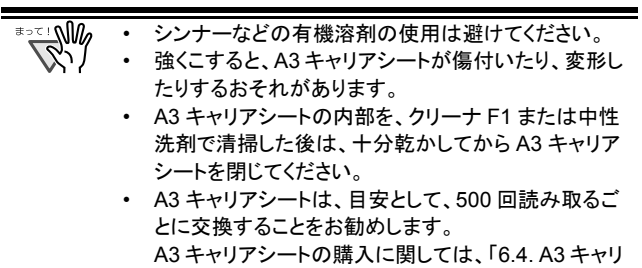

[アシートの購入](#page-34-0)」([33](#page-34-0) ページ)を参照してください。

ScanSnap S510 スタートアップガイド | 29

## <span id="page-31-0"></span>**6.** 消耗品/定期交換部品

<span id="page-31-2"></span>この章では消耗品/定期交換部品の交換方法、および購入 方法について説明します。

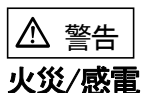

消耗品を交換する前に、電源を切ってください。

## <span id="page-31-1"></span>**6.1.** 消耗品について

消耗品の部品番号と交換周期の目安は、以下のとおりで す。

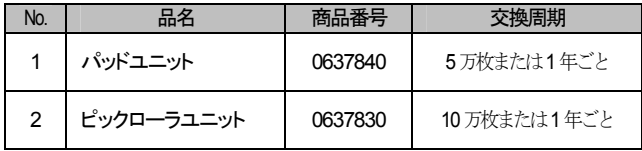

交換周期は、A4 原稿(64 g/m2)の上質紙、または中質紙を 使用した場合の目安であり、使用する原稿、使用頻度、およ び清掃の頻度によって異なります。 当社指定の消耗品以外は使用しないでください。

を右クリックします。

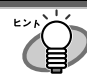

以下の手順で、消耗品の交換周期とこれまでの累積読 み取り枚数を知ることが可能です。 1. タスク バーにある「ScanSnap Manager」アイコン *S*

2. メニューから、[消耗部品の管理]を選択します。

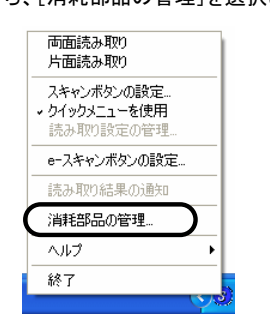

Ö 「消耗部品の管理」画面にこれまでの累積読み取り枚 数が表示されます。

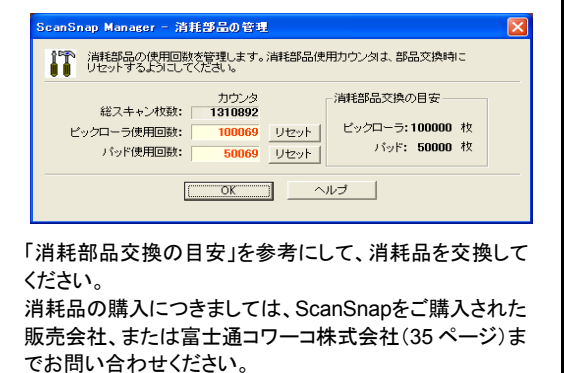

## **6.2.** パッドユニットの交換

以下の手順で、パッドユニットを交換してください。

- 1. 給紙カバー(原稿台)上から原稿を取り除きます。
- 2. カバーオープンレバーを手前に引いて、ADFカバーを 開きます。

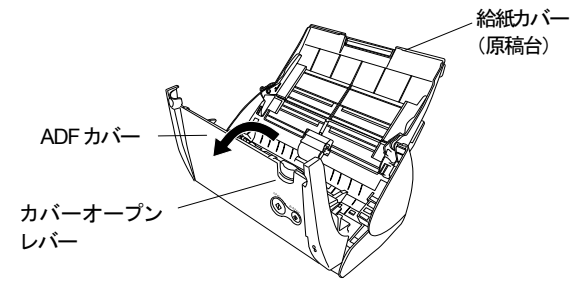

3. パッドユニットを取り外します。 パッドユニットの両端をつまんで、矢印の方向に取り外 します。

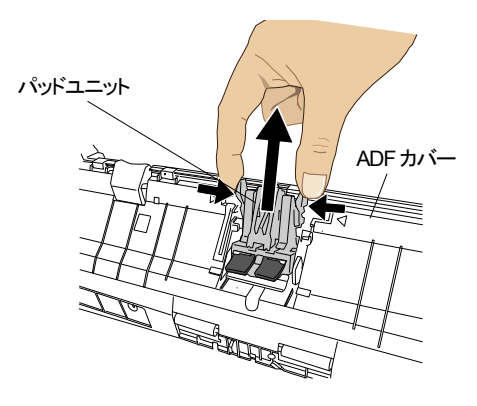

4. 新しいパッドユニットを取り付けます。

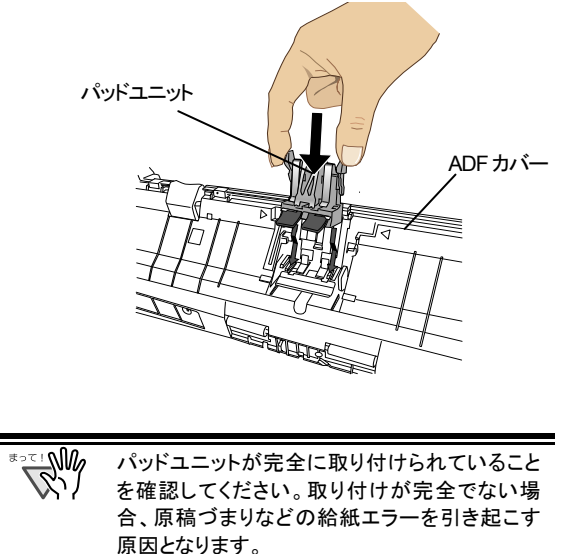

5. ADFカバーを閉じます。

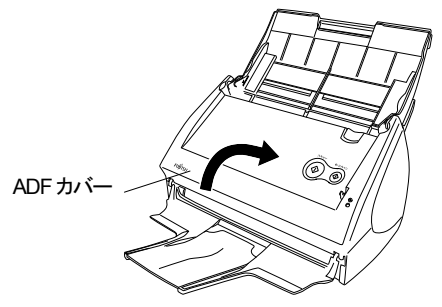

⇒ ADFカバーを閉じると、「カチン」と音がします。

- 6. ScanSnapの電源を入れます。
	- ⇒ 「ScanSnap Manager」 アイコンが <sup>●</sup> から Sに変わ ります。
- 7. タスク バーの「ScanSnap Manager」アイコン を右 *S*クリックし、メニューから[消耗部品の管理]を選択し ます。
- 8. 「消耗部品の管理」画面で、「パッド使用回数:」の[リセ ット]ボタンをクリックします。

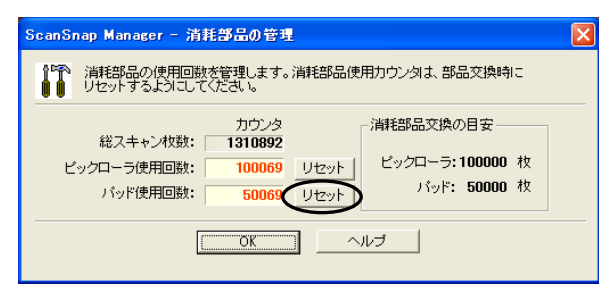

⇒ カウンタが0になります。

## <span id="page-32-0"></span>**6.3.** ピックローラユニットの交換

以下の手順で、ピックローラユニットを交換してください。

- 1. 給紙カバー(原稿台)上から、原稿を取り除きます。
- 2. カバーオープンレバーを手前に引いて、ADFカバーを 開きます。

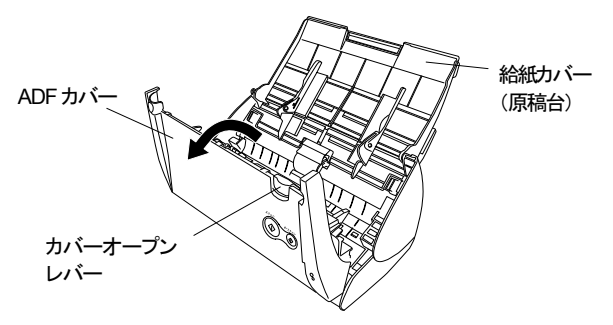

3. サイドガイドを「A5」サイズの位置に合わせます。

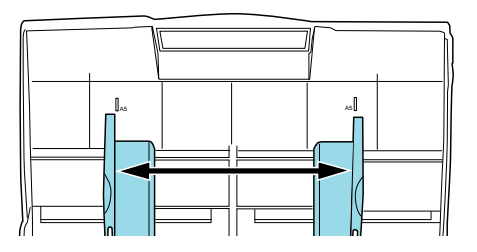

4. シートガイドを取り外します。 両端の取っ手をつまみ、ツメを内側に押しながら、持ち 上げてはずします。

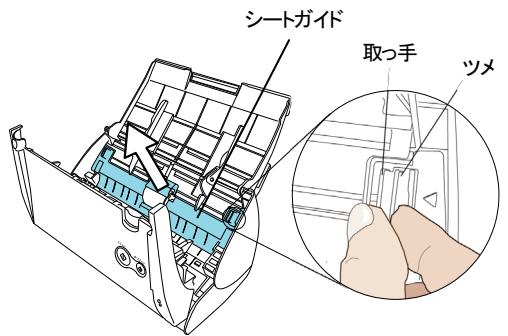

5. ピックローラ軸受け(左側)を回転させます。

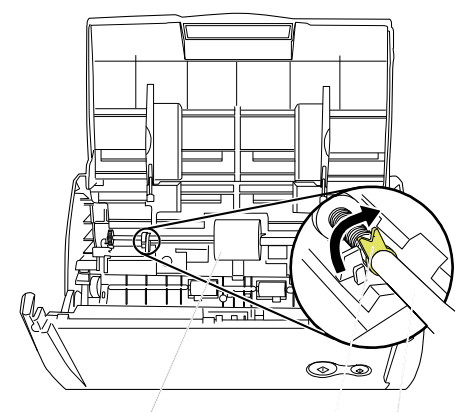

ピックローラユニット 軸受け ピックローラ軸

6. ピックローラユニットをはずします。 ピックローラ軸の左側を軽く引き上げ(5mm程度)、左側にず らしてから、上に持ち上げて取り外します。

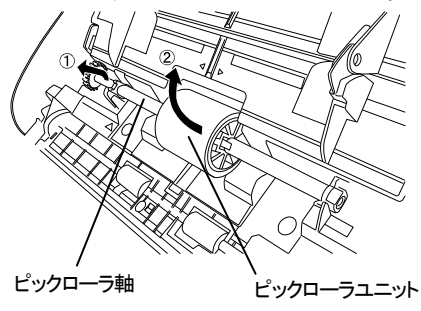

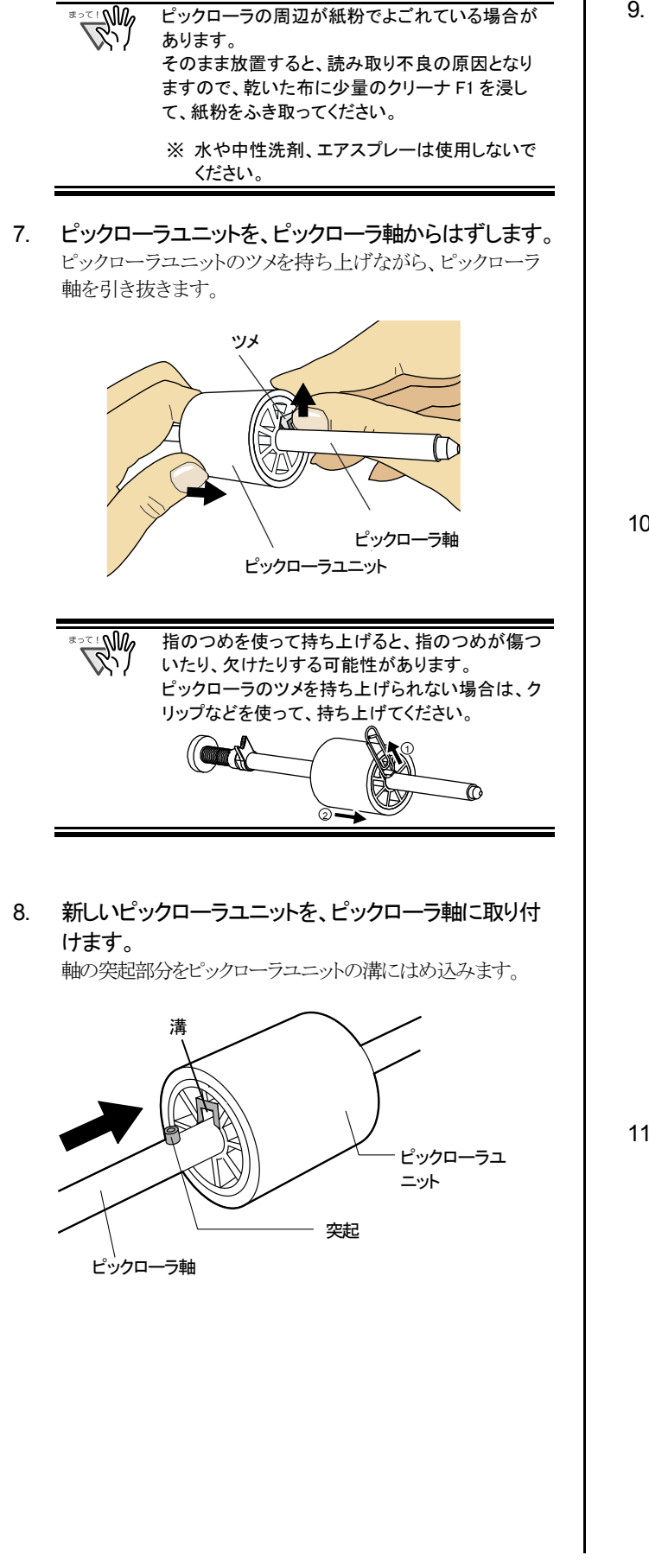

9. ピックローラをScanSnapに取り付けます。 まず、右側の軸受けに、斜め上方からピックローラ軸の先端 をはめ、ピックローラ軸を寝かせながら、徐々にはめ込み ます。

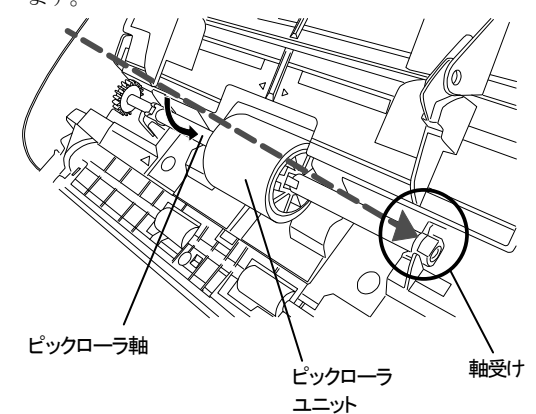

10. ピックローラ軸受け(左側)を固定します。

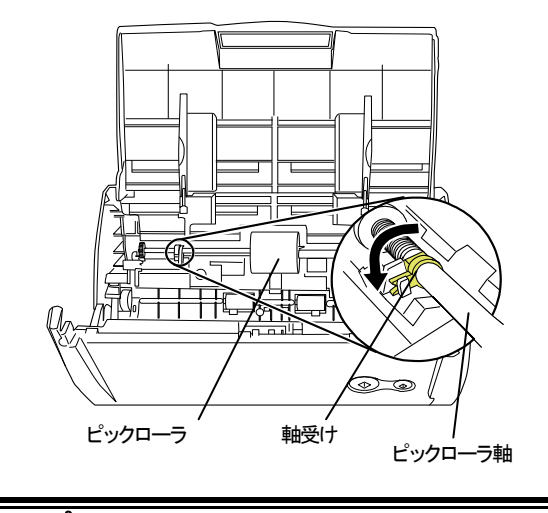

- $\overline{\mathbb{R}^2}$ ピックローラユニットが正しく取り付けられている ことを確認してください。取り付けが完全でない と、原稿づまりや給紙エラーなどを引き起こす原因 となります。
- 11. シートガイドを取り付けます。 両端の取っ手をつまんで、シートガイドを元の位置に 取り付けます。

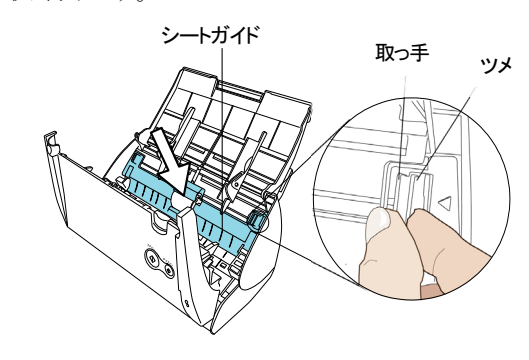

⇒「パチン」と音がして、ツメが外側に開きます。

<span id="page-34-0"></span>12. ADFカバーを閉じます。

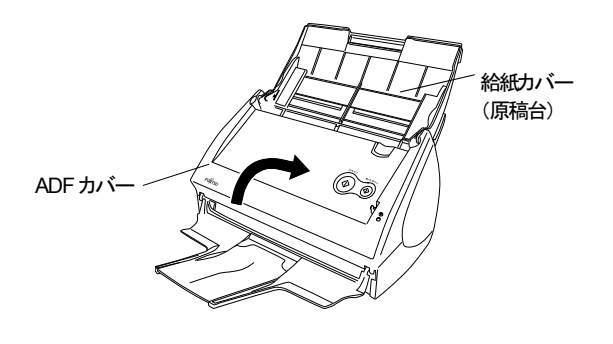

⇒ADFカバーを閉じると「カチン」という音がします。

- 13. ScanSnapの電源を入れます。
	- Ö 「ScanSnap Manager」アイコンが から に変わ *S* ります。
- 14. タスク バーの「ScanSnap Manager」アイコン<mark>®</mark>を右 クリックし、メニューから「消耗部品の管理」を選択し ます。
- 15. 「消耗部品の管理」画面で、「ピックローラ使用回数:」 の[リセット]ボタンをクリックします。

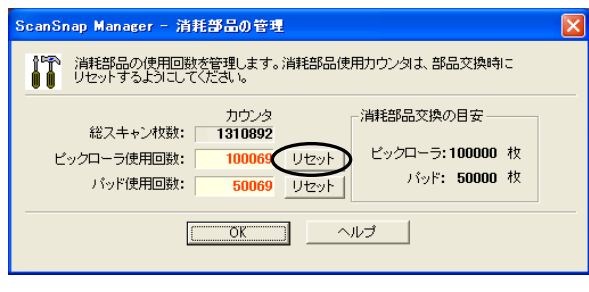

⇒ カウンタが 0 になります。

消耗品交換手順については、ScanSnap Setup CD-ROM に添付されている「ScanSnap S510 導入 ガイド」も参考にしてください。 動画を使って、交換手順を視覚的に確認することがで きます。

### **6.4. A3** キャリアシートの購入

本製品に添付されている「A3 キャリアシート」が、破損、磨耗 などによって、読み取りができなくなった場合は、A3 キャリ アシートのみを別途ご購入いただくことができます。

A3 キャリアシートは、目安として、500回読み取るごとに交換 することをお勧めします。

ただし、使用状況によって異なります。傷やよごれが目立つ 場合は、必要に応じて交換してください。

A3キャリアシート(別売)の品名、手配型名は以下のとおりで す。

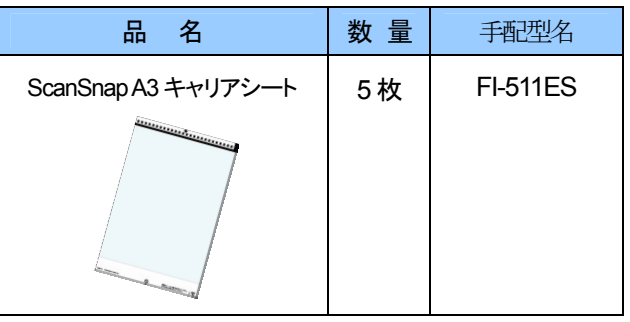

ご購入につきましては、以下のホームページを参照してい ただくか、本製品を購入された販売代理店、または当社 PF Uダイレクトにお問い合わせください。

#### http://scansnap.fujitsu.com/jp/purchase/index.html

株式会社PFU PFU ダイレクト TEL: 0120-14-4541 / FAX: 042-788-7731 E-Mail : shop@pfu.fujitsu.com

> 電話お問い合わせ受付時間: 月~金/9:00~12:00、13:00~17:00 (土・日・祝祭日・年末年始を除く)

## <span id="page-35-0"></span>修理・問い合わせについて

当社では、お客様に安心して ScanSnap をお使いいただけるよう、万全のサポート体制を整えています。 必要な時にそのつどご利用いただけるスポットサービスにより、お客様を強力にバックアップいたします。

### ■スポットサービス

スポットサービスには、以下のサービスがあります。

#### センドバック修理サービス

修理窓口まで機器を送付していただき、修理を行います。

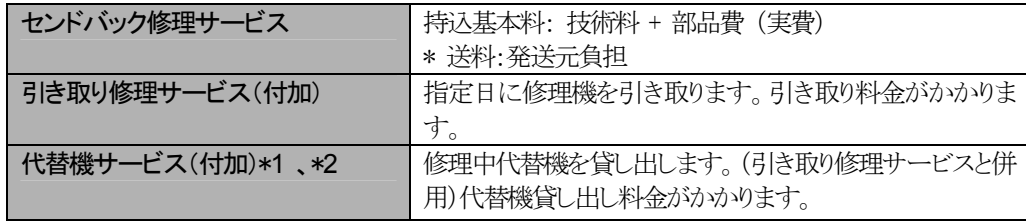

\*1 代替機については、同一機種ではなく、同等機能をもつ機種になることがあります。

\*2 代替機サービスは、引き取り修理サービスとの併用でのみご利用できます。代替機サービスのみのご利用はできません。 ご了承ください。

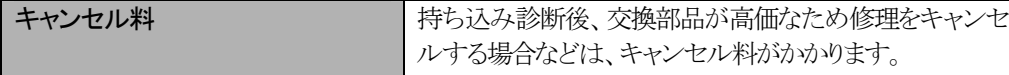

<span id="page-35-1"></span>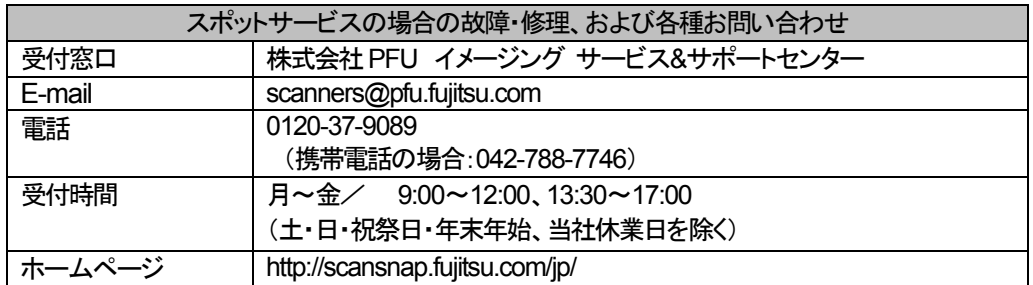

※ 上記窓口では、Adobe® 製品に関するお問い合わせにはお答えすることができません。 Adobe® 製品に関するお問い合わせにつきましては、以下のホームページを参照してください。 http://www.adobe.co.jp/support/main.html

※ 上記窓口では、ABBYY® 製品に関するお問い合わせにはお答えすることができません。 ABBYY FineReader for ScanSnap に関するお問い合わせにつきましては、「ABBYY FineReader for ScanSnap ユーザーズガイド」 →「技術サポート」→「ABBYY支店」を参照してください。 (「ABBYY FineReader for ScanSnap ユーザーズガイド」は、[スタート]メニューから、[すべてのプログラム]→ [ABBYY FineReader for ScanSnap (TM) 3.0]→[ユーザーズガイド]の順に選択すると表示されます。)

なお、本サービス内容は、予告なく変更される場合があります。 詳細につきましては、当社ホームページでご確認いただくか、または PFU イメージング サービス&サポートセンターまでお問い合わせください。

- ・ 本製品の修理はお客様自身で行わないでください。
- ・ 本製品の保証条件は同梱の当社の保証書の規定をご覧ください。
- ・ 本製品の修理部品の供給期間は製造中止後5年間です。

### <span id="page-36-0"></span>■消耗品の購入先

パッドユニット、ピックローラユニットなどの消耗品のご購入については、本ScanSnap を購入された販売代理店、 または富士通コワーコ株式会社にお問い合わせください。

富士通コワーコ株式会社

TEL: 0120-505-279 (お客様総合センター) http://jp.fujitsu.com/group/coworco/

電話お問い合わせ受付時間:月~金/9:00~17:30 (土・日・祝祭日・年末年始を除く)

### **ScanSnap S510** スタートアップガイド

P3PC-1782-03

発行日:2009 年 10 月 発行責任者:株式会社PFU

・ 本書の内容は、改善のため、予告なく変更することがあります。

・ 本書に記載されたデータの使用に起因する、第三者の特許権およびその他の権利 の侵害については、一切当社はその責任を負うものではありません。

・ 無断転載を禁じます。